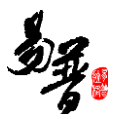

# 湖州师范学院科研系统

# 科研人员帮助手册

北京易普拉格科技股份有限公司

2023-12-01

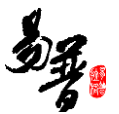

#### 版权声明

北京易普拉格科技股份有限公司,保留所有权利。

本手册所含信息代表了北京易普拉格科技股份有限公司截止本文发布之日 对所讨论问题的观点。本手册非北京易普拉格科技股份有限公司承诺的一部分, 北京易普拉格科技股份有限公司不保证自本文发布之日起,手册中所含任何信息 的准确性。

本手册公出于提供信息的目的,北京易普拉格科技股份有限公司不以任何明 示或暗示的方式对本文做出任何保证。您有责任遵守一切版权法律,在没有得到 北京易普拉格科技股份有限公司明确的书面许可之前,您不能出于任何目的或者 借助任何手段(电子、照相、记录、他人、机械或其它)对本手册的任何部分进 行再制、存储或者将其引入检索系统,或者将其转变成其它任何形式。

北京易普拉格科技股份有限公司对本手册中所提及的产品或技术可能拥有 专利、专利程序、商标、版权或者其它知识产权,除非得到北京易普拉格科技股 份有限公司的明确书面许可协议,本手册并没有赋予您任何使用这些专利、专利 程序、商标、版权或者其它知识产权的许可。

本手册的全部内容北京易普拉格科技股份有限公司可能随时加以更改,此类 更改将不另行通知。

本手册的著作权属于北京易普拉格科技股份有限公司

版权所有 翻版必究

2023年12月 第一次印刷

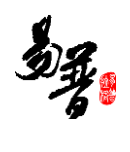

# 目录

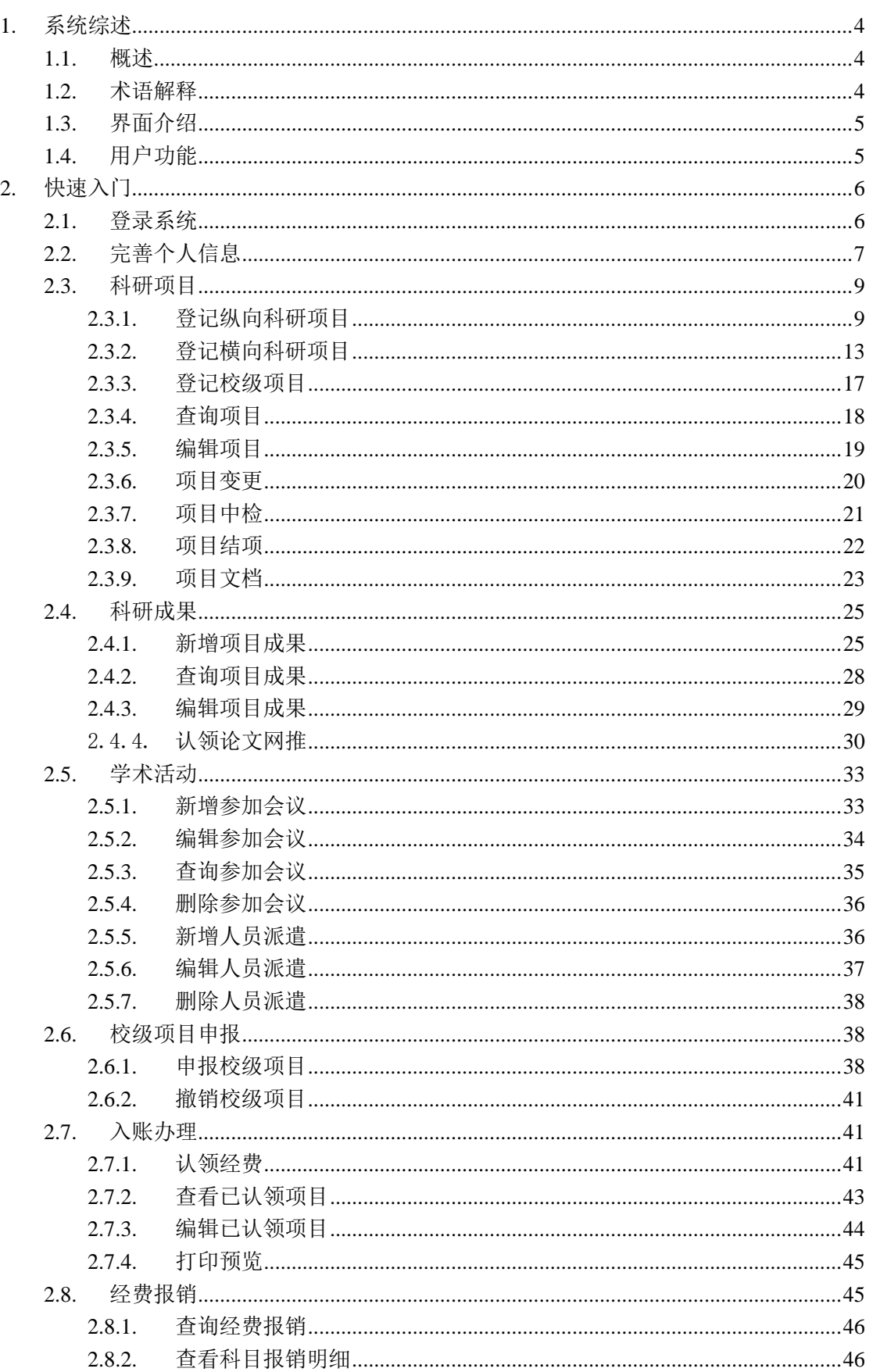

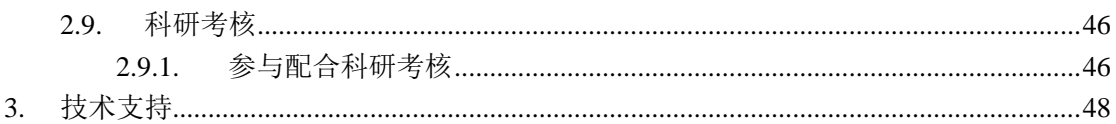

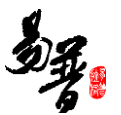

### <span id="page-4-0"></span>**1.** 系统综述

### <span id="page-4-1"></span>**1.1.** 概述

北京易普拉格科研创新服务平台是一款全新的科研服务软件,该平台可协助 科研人员完成日常科学研究工作,包括项目申报、成果登记、经费管理、科研考 核等内容。本平台提供科研工作的全流程服务,例如从项目的申报到项目评审再 到项目立项,项目经费的到账及经费的报销,最后到项目结项。科研人员可通过 该服务平台,轻松完成科研相关工作。

### <span id="page-4-2"></span>**1.2.** 术语解释

#### 谷歌浏览器:

显示网页内容的软件,您可以在电脑中找到这个图标 dirent ,直接打开使用。

#### "新增"功能:

在系统里面添加一条新的信息,例如把您的项目信息添加到系统中,这个功 能就叫新增。

新增时在系统中找到"新增"按钮(一般在页面的右上角),点击就可以进 入新增页面,录入信息保存成功后,您的新增操作就完成了。

#### "编辑"功能:

修改已经录入的信息称为"编辑"。例如: 修改项目信息可以到数据列表中 找到【操作】列, 在操作列点击"编辑"按钮进入编辑页面, 修改相关信息。

#### "查询"功能:

实现按某些条件查找需要的信息。

#### "导出"功能:

从系统中将信息以 EXCEL 形式导出。

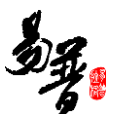

# <span id="page-5-0"></span>**1.3.** 界面介绍

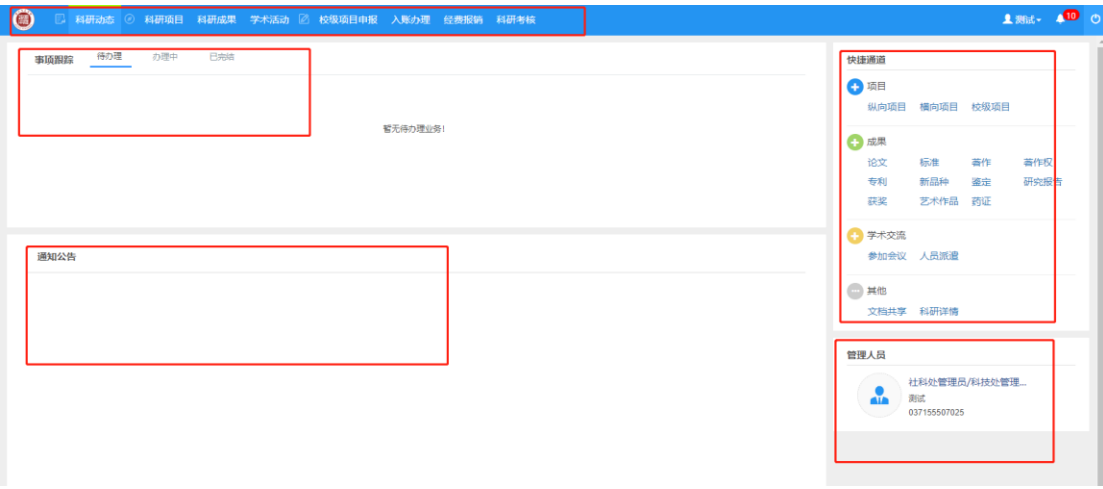

#### 《系统首页页面示意图》

#### (1)导航栏区域:

菜单区域显示"科研动态"、"科研项目"、"教研项目"、"科研成果"、 "学术活动"、"校级项目申报"、"科研项目申报"、"入账办理"、"经费 报销"、"获奖申报"、"科研考核"、"用章申请"十二大业务模块。单击某 一个菜单会展开其子菜单,只有单击其子菜单才能够进入相应科研业务的展示页 面。

#### (2)事项跟踪区域

该区域主要展示待办理、办理中、已完结的事项,以便科研人员随时掌握科 研的动态。

#### (3)快捷通道区域

该区域提供登记项目、成果等信息的快捷入口,另外还可进行文档共享下载 下载学校上传的文件,科研详情可查看本账号下所有的科研信息,您可直接点击 相关链接快速进入对应页面。

#### (4)管理人员区域

该区域显示管理人员登录信息,可直观的查看当前登录用户。

### <span id="page-5-1"></span>**1.4.** 用户功能

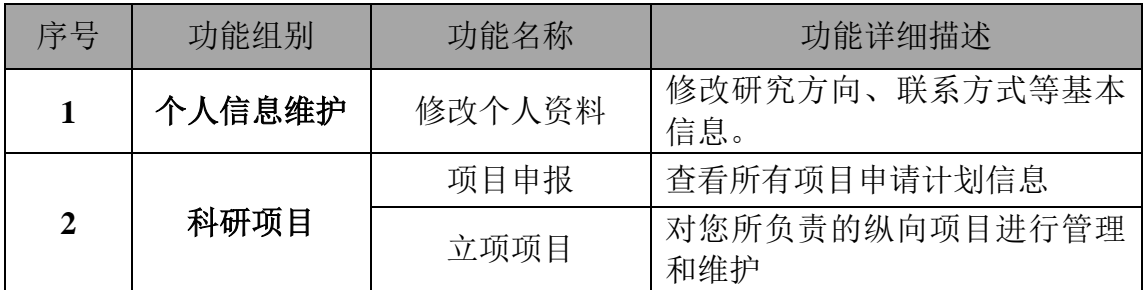

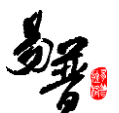

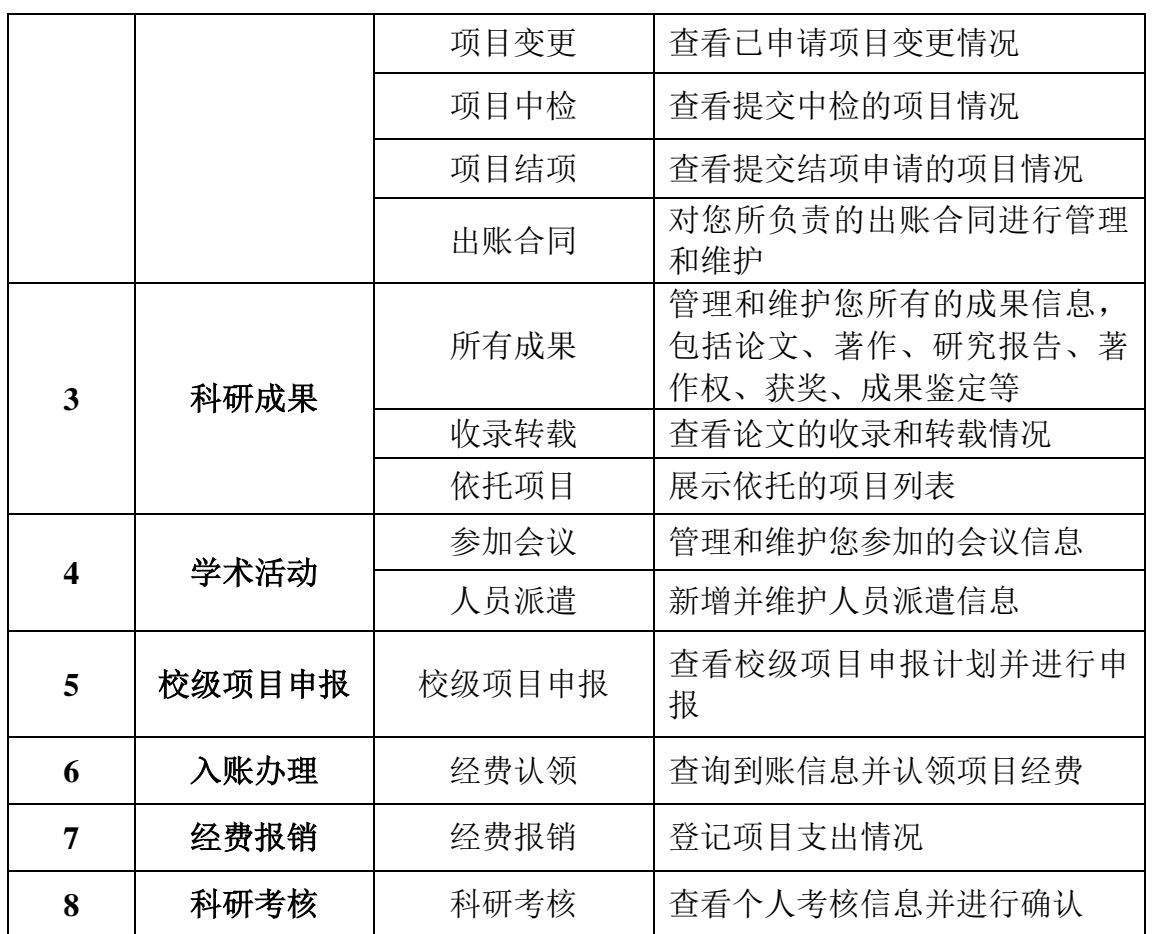

### <span id="page-6-0"></span>**2.** 快速入门

### <span id="page-6-1"></span>**2.1.** 登录系统

1)操作步骤

第一步: 打开浏览器(例如: 谷歌浏览器、360 浏览器);

第二步: 在浏览器搜索湖州师范学院, 并进入学校官网, 点击"智慧校园";

第三步:登录后,点击"业务直通车"-"业务系统",点击"科研系统"

2)操作界面

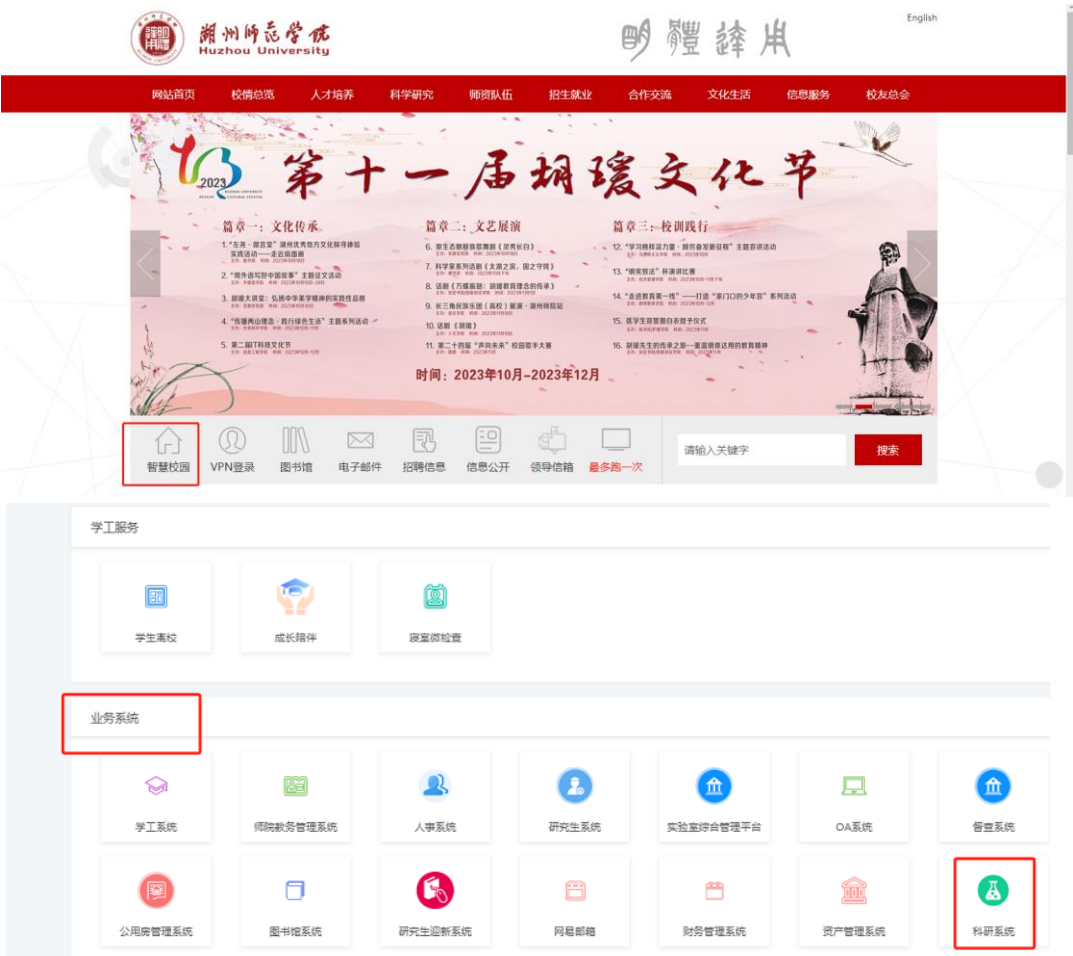

3)操作提示

第一点:建议您使用谷歌浏览器或者 360 安全浏览器最新版本;

第二点: 建议您将"科研管理系统的地址"保存到收藏夹中。

# <span id="page-7-0"></span>**2.2.** 完善个人信息

1)操作步骤

第一步:登录科研系统;

第二步:点击首页面右上角姓名,在下拉菜单中点击"个人资料";

第三步:完善/修改个人信息后,点击保存。

2)操作界面

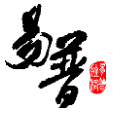

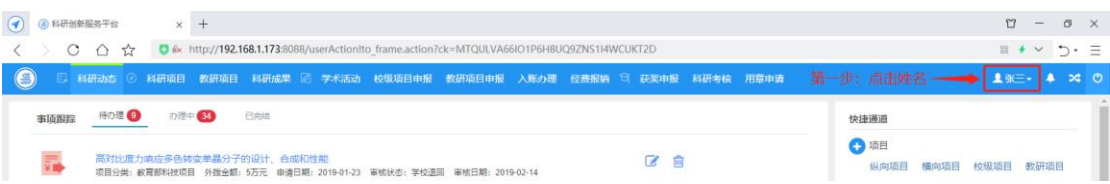

#### 〈修改个人资料-01〉

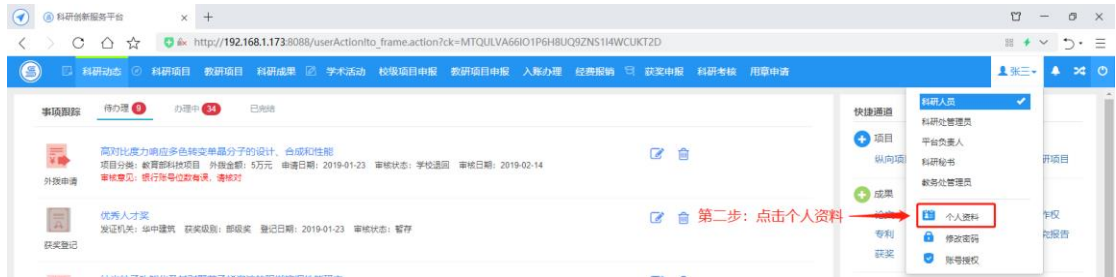

#### 〈修改个人资料-02〉

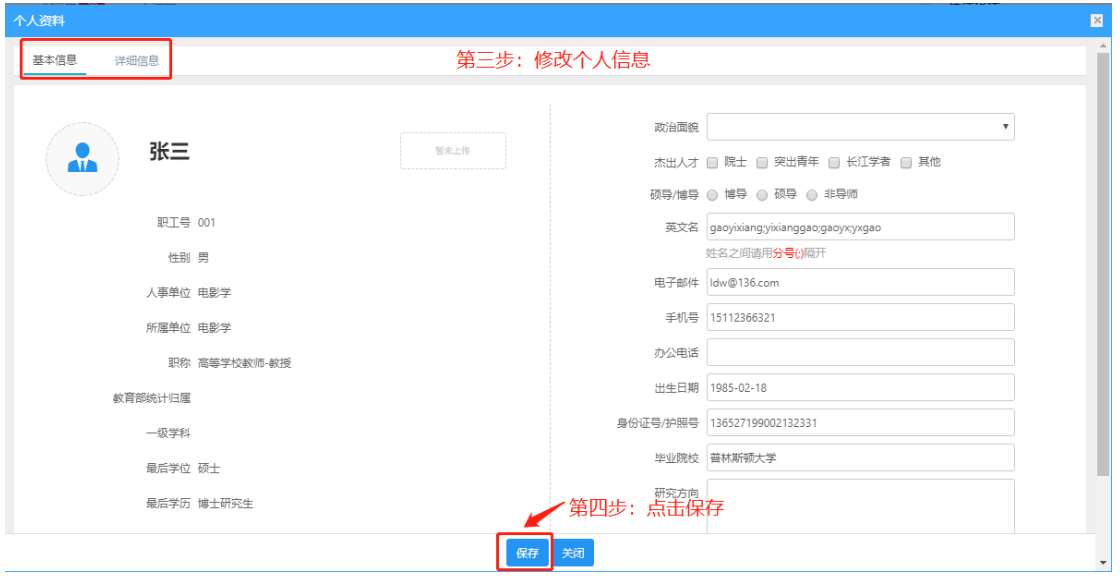

〈修改个人资料-03〉

### 3)操作提示

### 第一点:页面上标识红色\*的字段为必须填写的内容;

第二点:信息保存成功后,系统会给出提示,您可按提示进行下一步操作。

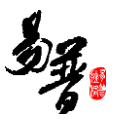

### <span id="page-9-0"></span>**2.3.** 科研项目

### <span id="page-9-1"></span>**2.3.1.** 登记纵向科研项目

1)操作步骤

- 第一步:登录科研系统;
- 第二步:点击"科研项目",进入"项目列表";

第三步: 点击页面右上角"新增纵向项目"按钮,进入纵向项目新增页面;

第四步: 根据流程提示填写项目信息, 点击"提交"。

2)操作界面

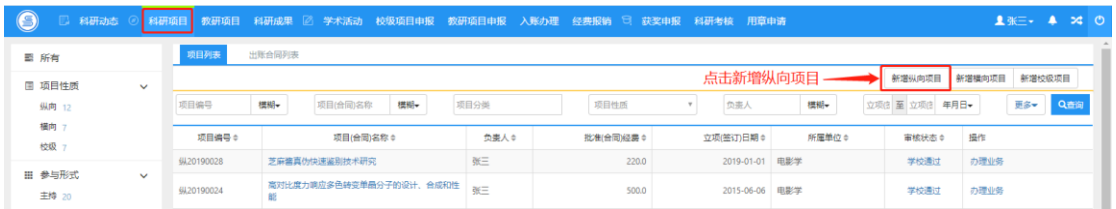

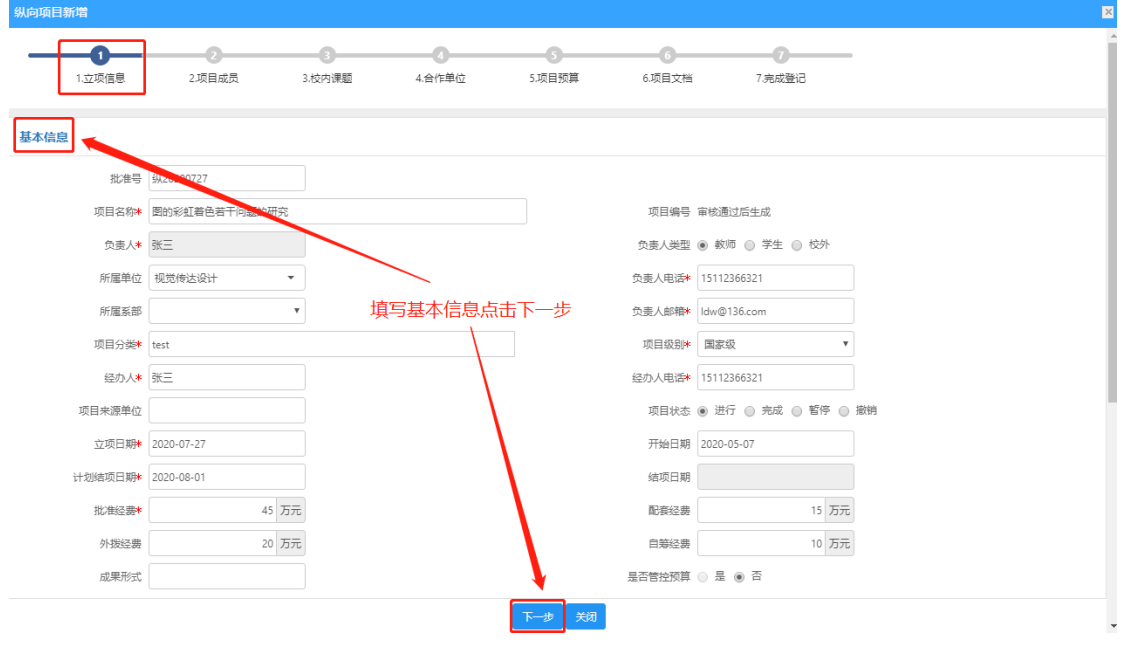

#### 〈新增纵向项目-01〉

〈新增纵向项目-02〉

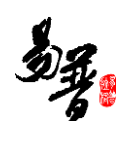

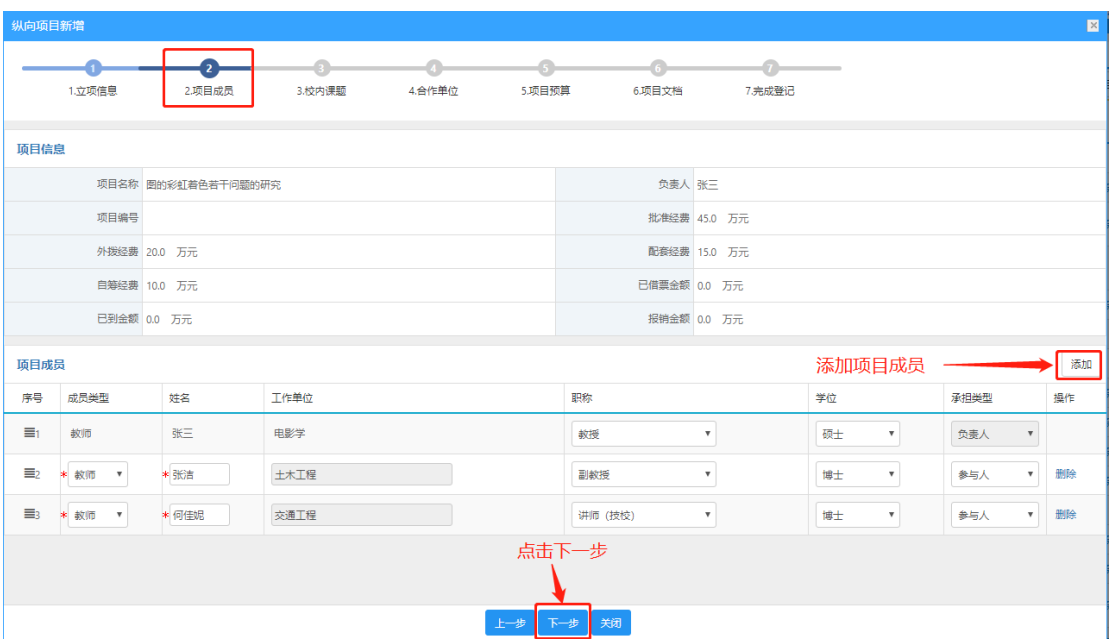

#### 〈新增纵向项目-03〉

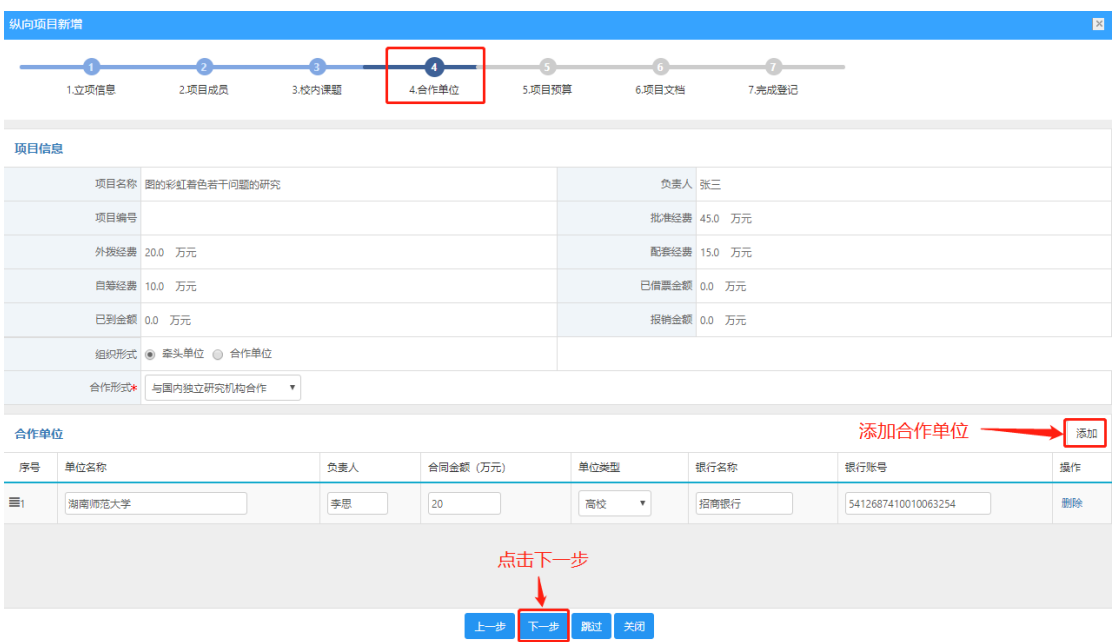

〈新增纵向项目-04〉

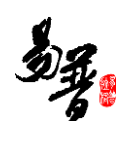

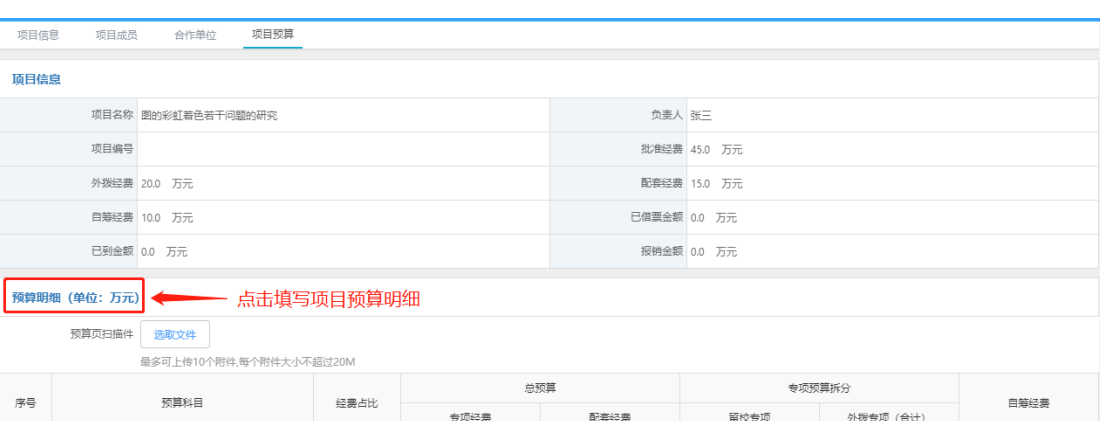

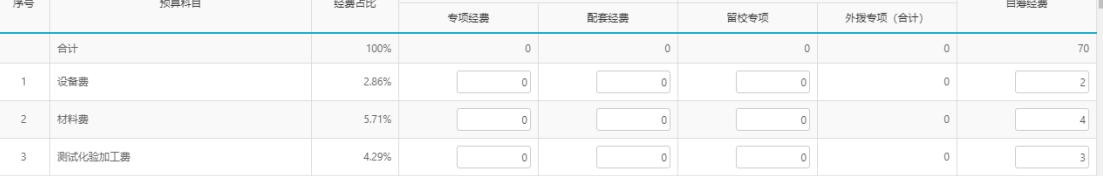

#### 〈新增纵向项目-05〉

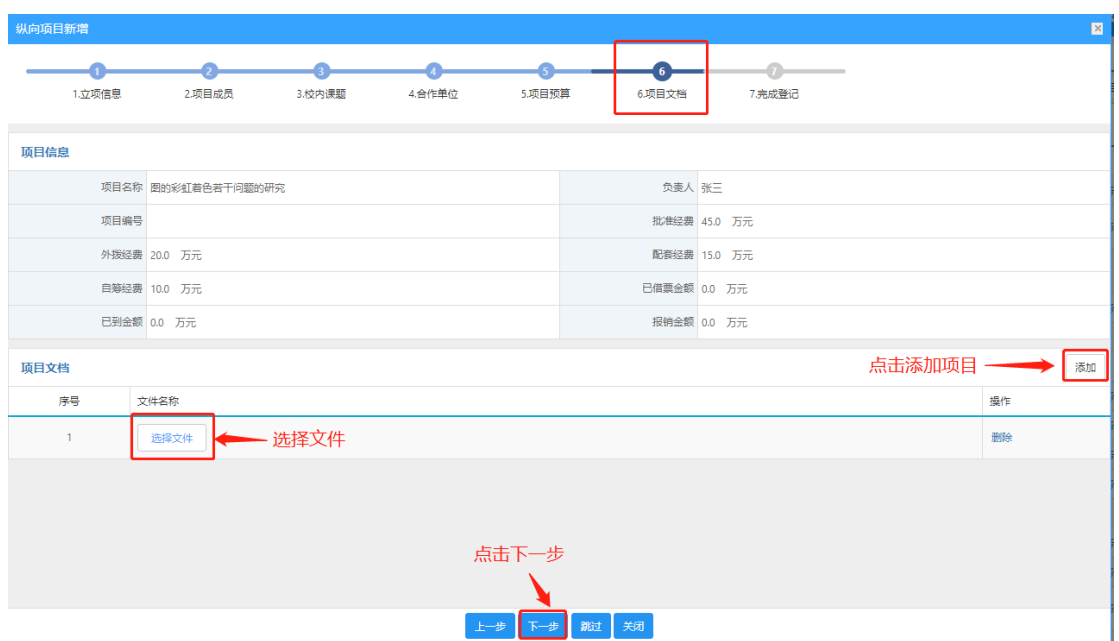

〈新增纵向项目-06〉

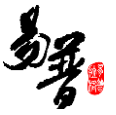

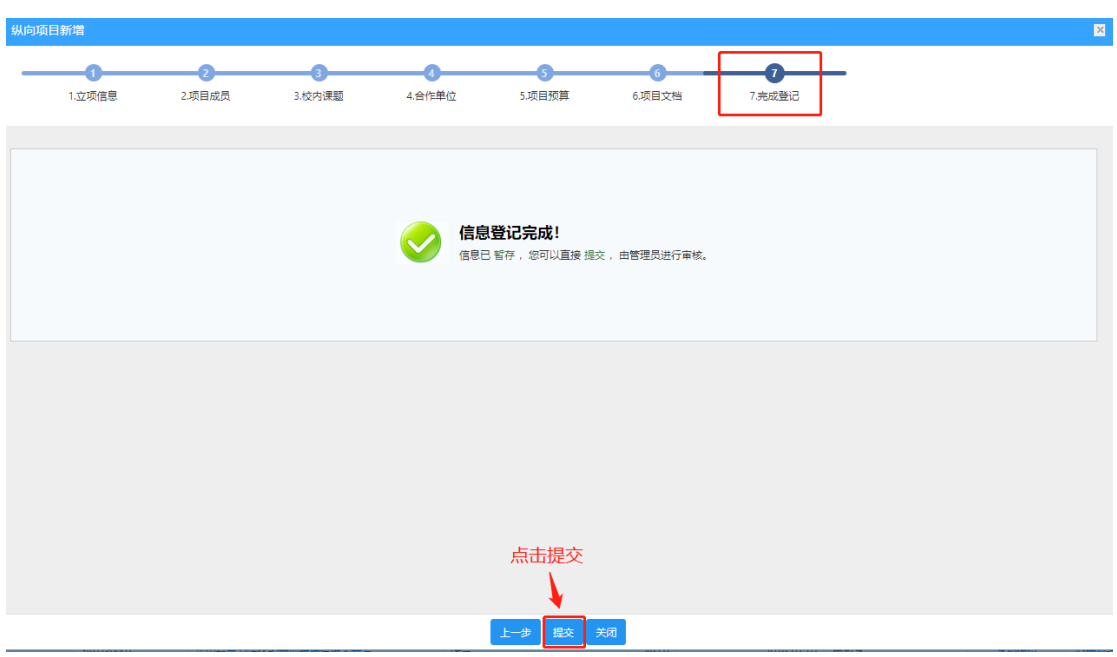

〈新增纵向项目-07〉

3)操作提示

第一点: 页面上标识红色\*的字段为必须填写的内容;

第二点:在填写合作单位操作时,合作单位合同金额之和和外拨金额;

第三点: 申请材料提交成功后, 您可返回"项目列表"列表点击"查看申报"来 查看申请详情,如果是暂存未提交的项目或提交后被退回的项目,您可点击"编 辑"修改申请信息。

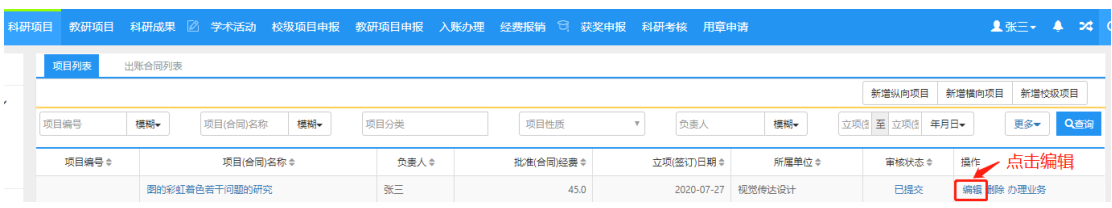

#### 〈查看已提交材料〉

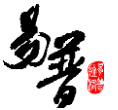

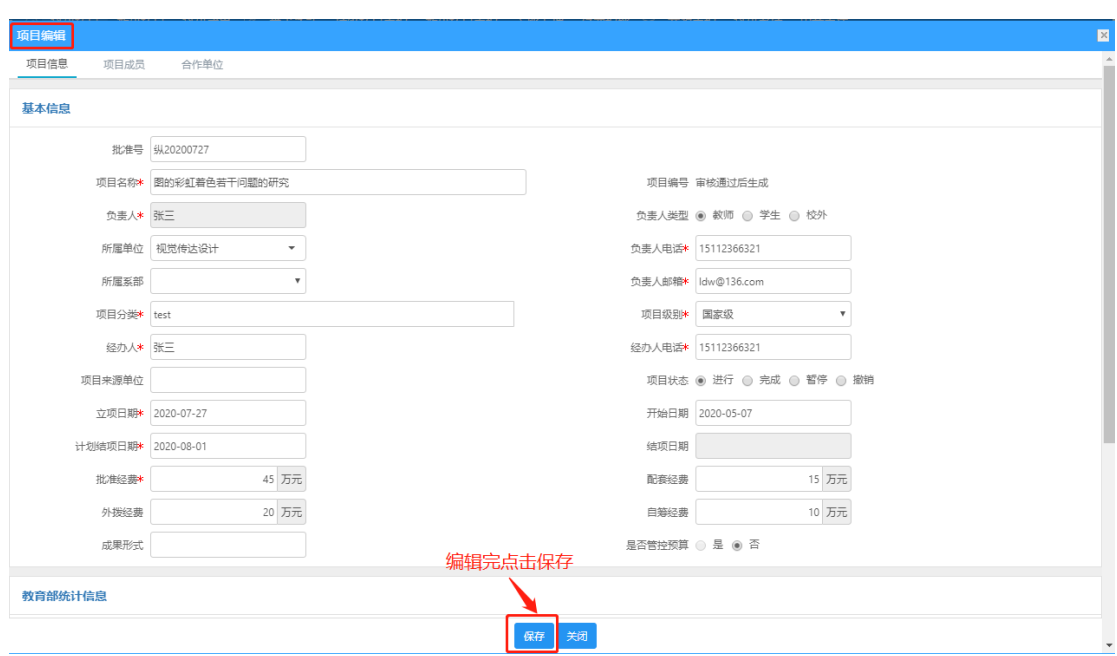

〈编辑已提交材料〉

### <span id="page-13-0"></span>**2.3.2.** 登记横向科研项目

- 1)操作步骤
- 第一步:登录科研系统;
- 第二步:点击"科研项目",进入"项目列表";

第三步:点击页面右上角"新增横向项目"按钮,进入横向项目新增页面;

第四步: 根据流程提示填写项目信息, 点击"提交"。

2)操作界面

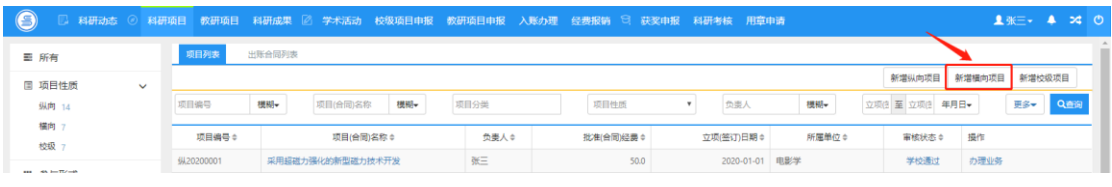

〈新增横向项目-01〉

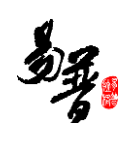

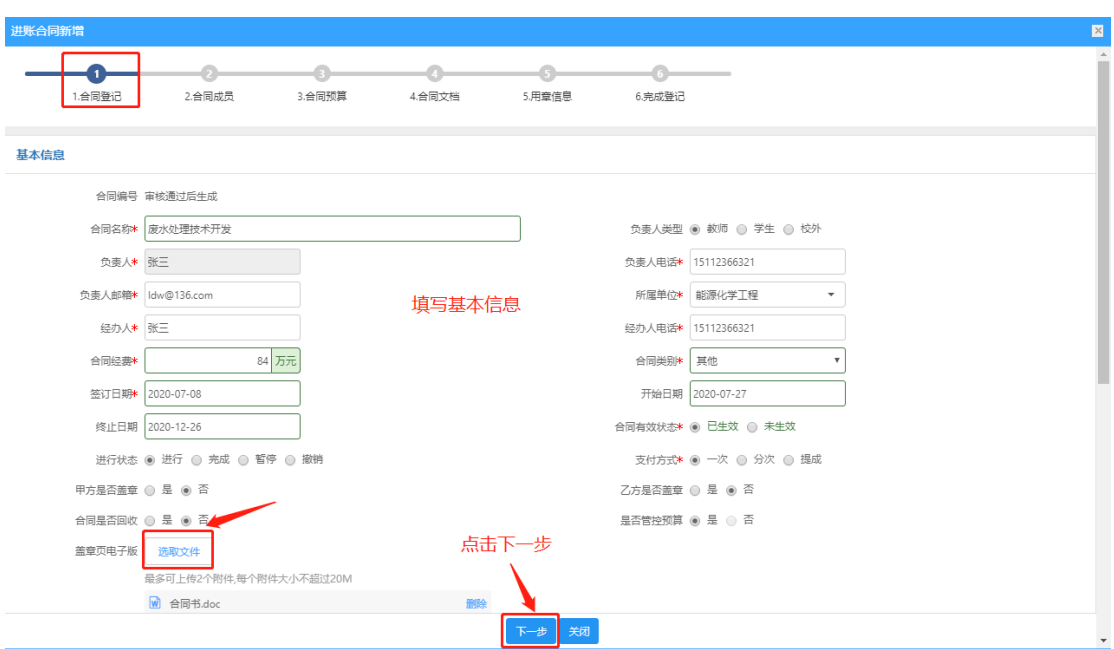

〈新增横向项目-02〉

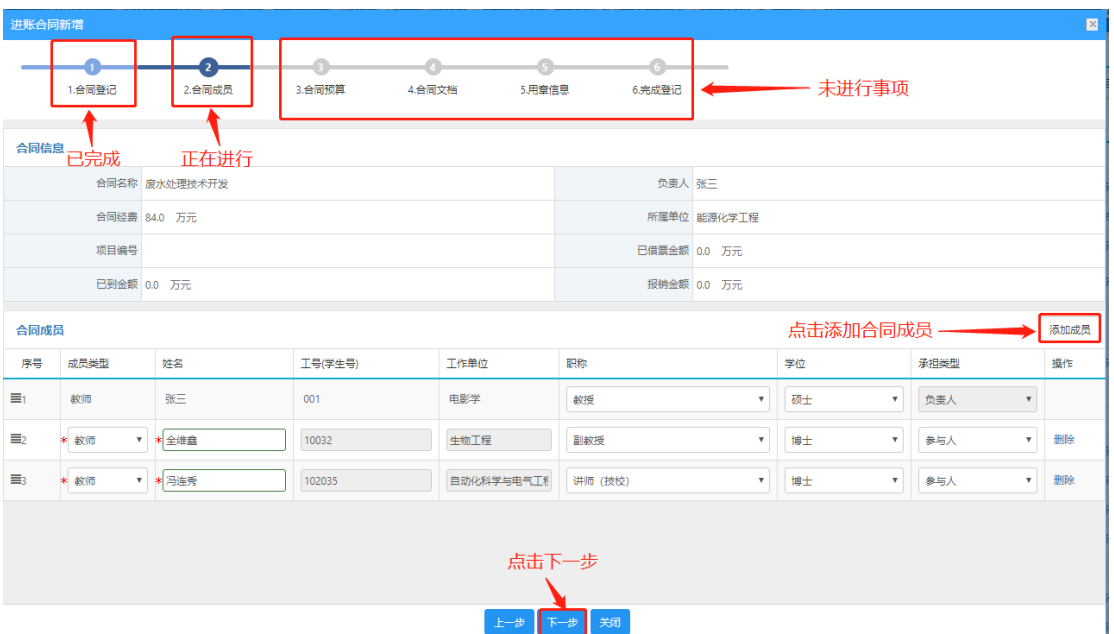

〈新增横向项目-03〉

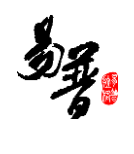

| 进账合同新增         |                                                              |              |        |      | $\mathbbmss{z}$  |
|----------------|--------------------------------------------------------------|--------------|--------|------|------------------|
| 1.合同登记         | $\bullet$<br>G<br>6)<br>2.合同成员<br>3.合同预算<br>4.合同文档<br>5.用章信息 | 6.完成登记       |        |      | $\blacktriangle$ |
| 合同信息           |                                                              |              |        |      |                  |
|                | 合同名称 废水处理技术开发                                                | 负责人 张三       |        |      |                  |
|                | 合同经费 84.0 万元                                                 | 所属单位 能源化学工程  |        |      |                  |
|                | 项目编号                                                         | 已借票金额 0.0 万元 |        |      |                  |
|                | 已到金额 0.0 万元                                                  | 报销金额 0.0 万元  |        |      |                  |
| 预算明细 (单位: 万元)  |                                                              |              |        |      |                  |
|                | 预算页扫描件<br>选取文件<br>最多可上传10个附件,每个附件大小不超过20M                    |              |        |      | 填写预算经费           |
| 编号             | 预算科目                                                         | 经费占比         |        | 预算经费 |                  |
|                | 合计                                                           |              | 100%   |      | 84               |
| $\mathbf{1}$   | 设备费                                                          |              | 14.29% |      | 12               |
| $\overline{c}$ | 业务接待费                                                        |              | 8.33%  |      | $\overline{7}$   |
| 3              | 劳务费                                                          | 点击下一步        | 13.10% |      | 11               |
| $\overline{4}$ | 差旅费                                                          |              | 20.24% |      | 17               |
|                | 上一步                                                          | 关闭<br>跳过     |        |      | $\mathbf{v}$     |

〈新增横向项目-04〉

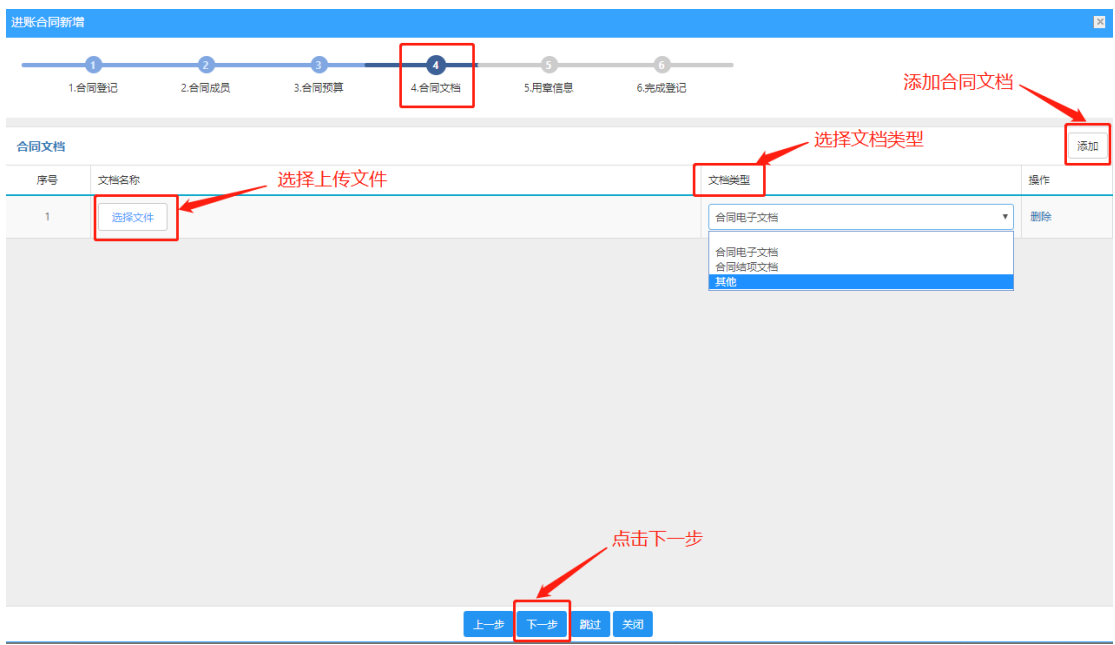

〈新增横纵向项目-05〉

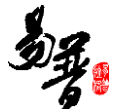

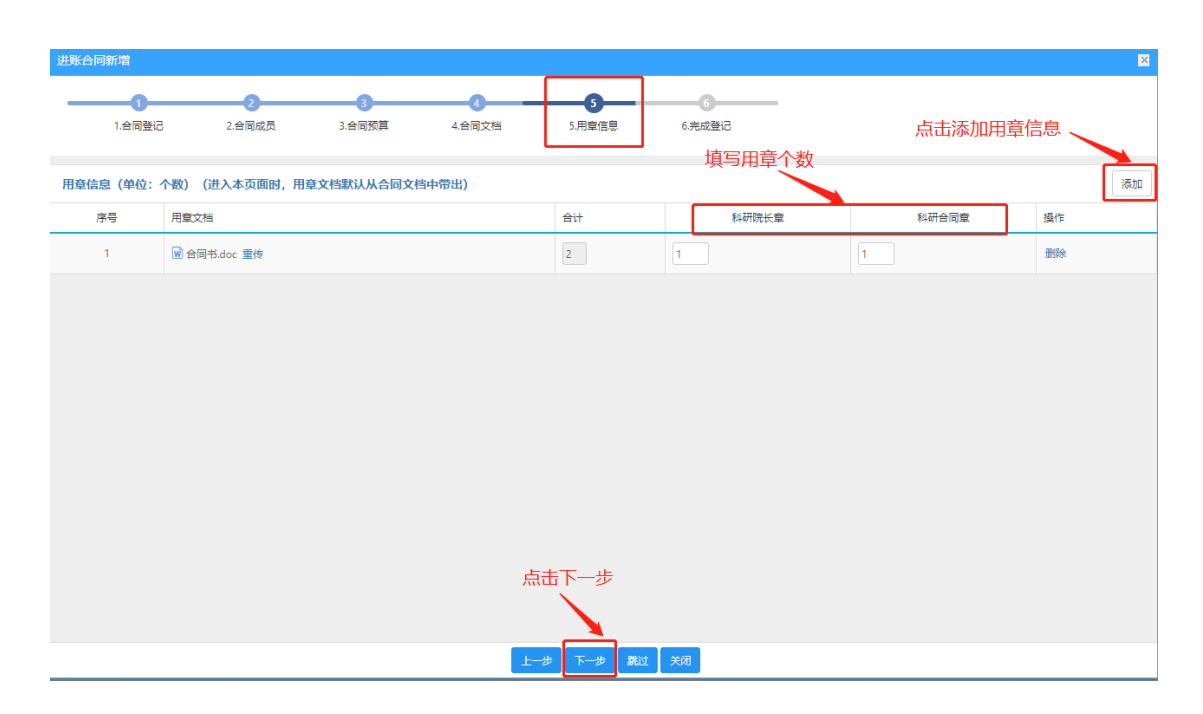

〈新增纵向项目-06〉

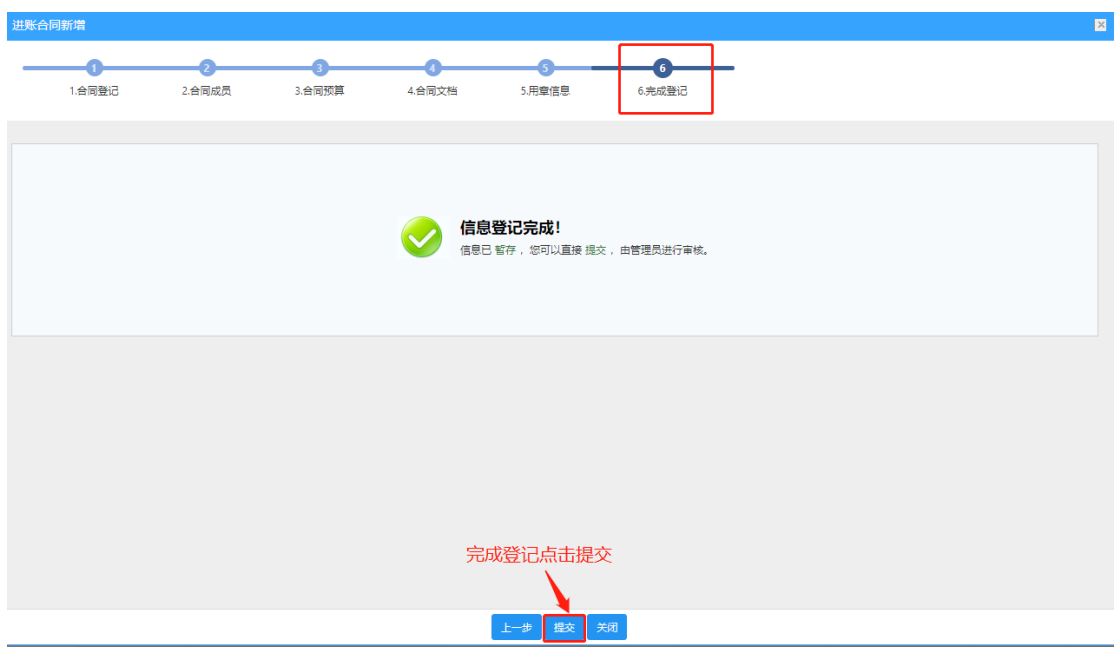

〈新增纵向项目-07〉

3)操作提示

第一点:页面上标红色\*的字段为必填项;

第二点:信息提交后, 在上级领导未审核前, 可在列表中点击"编辑"按钮, 对 项目信息进行编辑;

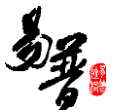

第三点: 可根据项目列表中"操作"列提示, 对项目进行增加"项目文档"操作; 第四点:可参照该方法,登记项目。

### <span id="page-17-0"></span>**2.3.3.** 登记校级项目

1)操作步骤

第一步:登录科研系统;

第二步:点击"科研项目",进入"项目列表";

第三步: 点击页面右上角"新增校级项目"按钮,进入校级项目新增页面;

第四步: 根据流程提示填写项目信息,点击"提交"。

2)操作界面

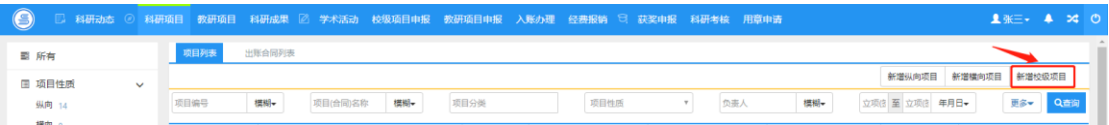

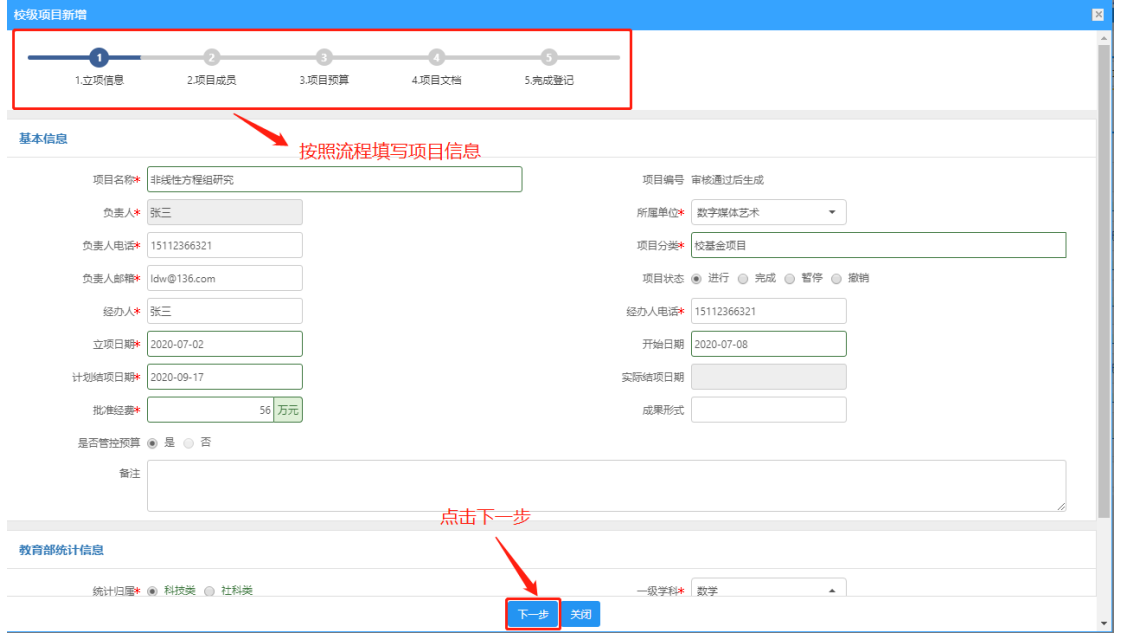

〈登记纵向项目-01〉

〈登记校级项目-02〉

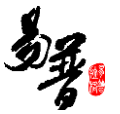

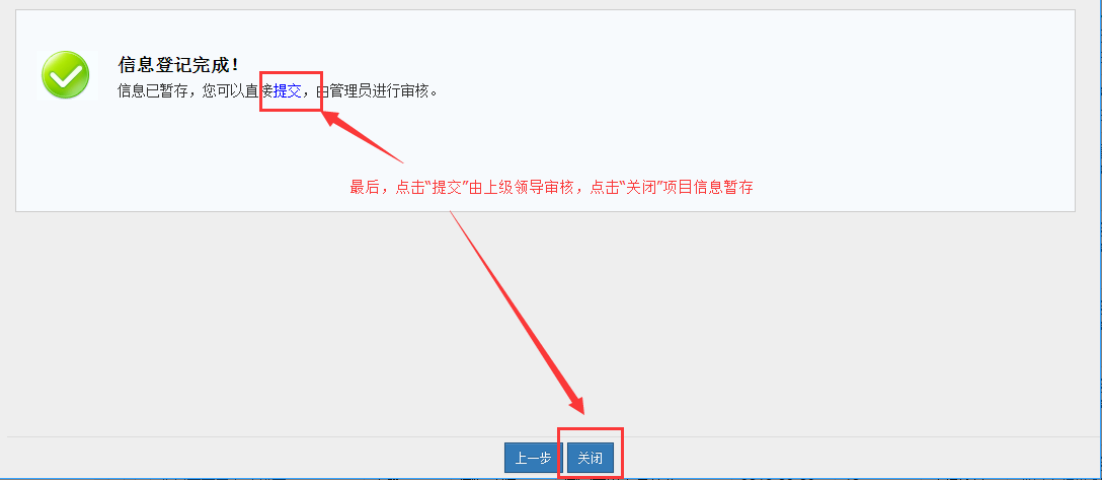

#### 〈登记校级项目-03〉

#### 3)操作提示

第一点:页面上标红色\*的字段为必填项;

第二点:信息提交后, 在上级领导未审核前, 可在列表中点击"编辑"按钮, 对 项目信息进行编辑;

<span id="page-18-0"></span>第三点:可根据项目列表中"操作"列提示,对项目进行增加"项目文档"操作;

### **2.3.4.** 查询项目

① 点击【科研项目】→【项目列表】,在项目列表页面中输入您想查询的条件,单击【查 询】按钮,查询结果在列表中显示。如图所示:

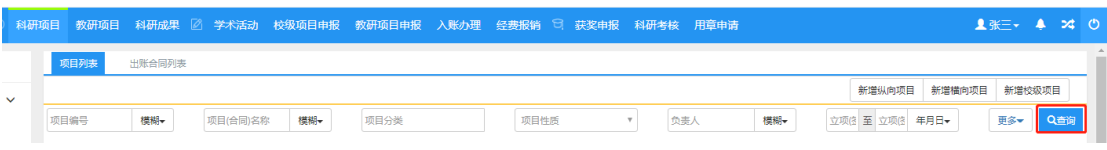

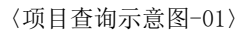

② 在项目查询页面中,点击【更多】标签,显示更多条件查询。可如下图所示:

| 科研项目                     |      |            |        |              |     | 教研项目 科研成果 ② 学术活动 校级项目申报 教研项目申报 入账办理 经费报销 ♡ 获奖申报 科研考核 用章申请 |        |      |      |     |     |      |           |        | 1 米三→ ▲       |     |         | $\mathfrak{A}$ $\circlearrowleft$ |
|--------------------------|------|------------|--------|--------------|-----|-----------------------------------------------------------|--------|------|------|-----|-----|------|-----------|--------|---------------|-----|---------|-----------------------------------|
|                          |      | 项目列表       | 出账合同列表 |              |     |                                                           |        |      |      |     |     |      |           |        |               |     |         |                                   |
| $\overline{\phantom{a}}$ |      |            |        |              |     |                                                           |        |      |      |     |     |      | 新增纵向项目    |        | 新增横向项目 新增校级项目 |     |         |                                   |
|                          | 项目编号 |            | 模糊-    | 项目(合同)名称     | 模糊▼ | 项目分类                                                      |        | 项目性质 |      | 负责人 | 模糊+ |      | 立项信 至 立项信 | 年月日    |               |     | 更多▲ Q音询 |                                   |
|                          |      | 最小批准(合同)经费 |        | 至 最大批准(合同)经费 |     | 所属单位                                                      |        |      | 一级学科 |     |     | 开始日期 |           | 至 开始日期 |               | 年月日 |         |                                   |
|                          |      | 教育部统计归属    |        |              |     | 终止日期                                                      | 至 终止日期 | 年月日  | 审核状态 |     |     |      |           |        |               |     |         |                                   |

〈项目查询示意图-02〉

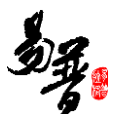

### <span id="page-19-0"></span>**2.3.5.** 编辑项目

1)申请材料提交成功后,如果是暂存未提交的项目或提交后未审核的项目,您 可返回"科研项目列表"列表,找到您想要修改的项目点击"编辑"即可修改申 请信息。

### 2)操作界面

| $\bigcirc$<br>图 科研动态 | 科研项目         | 教研项目       | 科研成果 図 学术活动 校级项目申报 教研项目申报 入账办理 经费报销 □ 获奖申报 科研考核 用草申请 |        |            |                    |                      |                   | 1张三 → 2 20    |
|----------------------|--------------|------------|------------------------------------------------------|--------|------------|--------------------|----------------------|-------------------|---------------|
| 三 所有                 |              | 项目列表       | 出账合同列表                                               |        |            |                    |                      |                   |               |
| 国 项目性质               | $\checkmark$ |            |                                                      |        |            |                    |                      | 新增纵向项目            | 新增植向项目 新增校级项目 |
| 纵向 14                |              | 项目编号       | 模糊→<br>项目(合同)名称<br>模糊→                               | 项目分类   | 项目件质       | 负责人<br>$\mathbf v$ | 模糊一                  | 立项(3) 至 立项(3) 年月日 | 更多一<br>Q查询    |
| 權向 9<br>校级 7         |              | 项目编号÷      | 项目(合同)名称 ≑                                           | 负责人≑   | 批准(合同)经费 ÷ | 立项(签订)日期 ≑         | 所属单位÷                | 宙核状态☆             | 提作            |
|                      |              | 横20200001  | 废纸处理技术开发                                             | $SE =$ | 10.0       | 2020-07-28         | 由影学                  | 学校通过              | の理业条          |
| 田 参与形式               | $\checkmark$ |            | 废水处理技术开发                                             | 张三     | 84.0       | 2020-07-08         | 認護化学工程               | 日標交               | 编辑 刑除 小理业务    |
| 主持 24<br>参与 6        |              | 6420200001 | 采用超磁力强化的新型磁力技术开发                                     | 张三     | 50.0       | 2020-01-01         | 由影学                  | 学校通过              | の理业务          |
|                      |              |            | 图的彩虹着色若干问题的研究                                        | 张三     | 45.0       |                    | 2020-07-27 提取待法设计    | 已提交               | 偶撮 图象 の理业务    |
| 田 项目状态<br>进行 25      | $\checkmark$ | 6420190028 | 芝麻雪真伪快速监测技术研究                                        | 张三     | 220.0      | 2019-01-01         | 电影学                  | 学校通过              | の気<br>业务      |
| 完成 5                 |              | 6420190024 | 高对比度力响应多色转变单晶分子的设计、合成和性<br>韻                         | 张三     | 500.0      | 2015-06-06         | 电影学                  | 学校通过              | 办理业务          |
| 最 年度分布<br>2020 A     | $\checkmark$ | 纵20190011  | 中子全散射方法在大分子共混互溶与共混不互溶体系<br>中的应用                      | 李彦明    | 600.0      |                    | 2014-02-05 材料科学与工程学院 | 学校通过              | 点击编辑已提交的科     |
| 2019 15              |              | 6420190025 | 现代新儒家道德修养理论及其德育价值研究                                  | 张三     | 300.0      | 2014-01-01         | 由影学                  | 学校通过              | 研项目信息<br>办理业务 |
| 2018 7               |              | 9120190003 | 制药废水处理工艺及一体化处理装置开发                                   | 干凯     | 230.0      | 2018-01-01         | 国际教育学院               | 学校通过              |               |
| 2016 1               |              |            | 柳枝種中菌酮化感物周研究                                         | 王凯     | 29.0       | 2019-01-01         | 国际教育学院               | 已提交               |               |
| 2015 1               |              | 櫃040002    | 实验室废水处理技术开发                                          | 张三     | 5.623      | 2019-01-01 电影学     |                      | 学校通过              | の理业务          |
| $2014 - 2$           |              | 横010002    | 信息隐藏检测与清洗技术研究                                        | 张三     | 12.36      | 2019-01-01 电影学     |                      | 学校通过              | の理业条          |

<sup>〈</sup>查看已提交项目〉

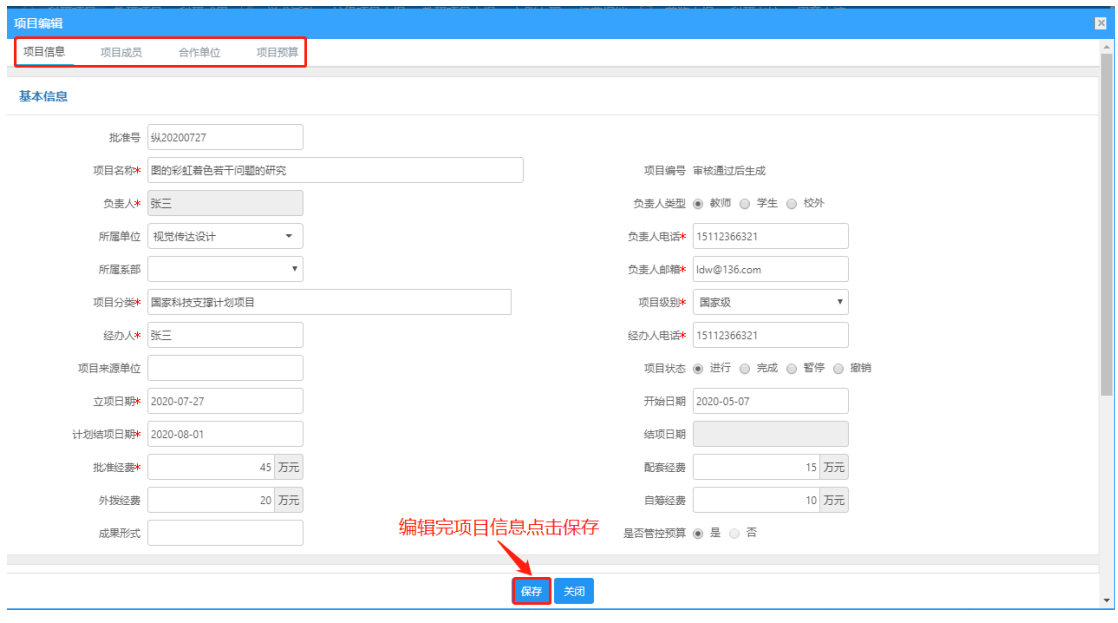

〈编辑已提交材料项目〉

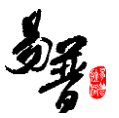

### <span id="page-20-0"></span>**2.3.6.** 项目变更

- 1)操作步骤
- 第一步:登录科研系统;
- 第二步:登录系统后,点击"科研项目"看到项目列表;
- 第三步: 在列表操作列点击"办理业务",以下以纵向项目为例;
- 第四步:点击"变更申请",选择变更类型进行变更,填写变更原因,点击"提 交"。
- 2)操作界面

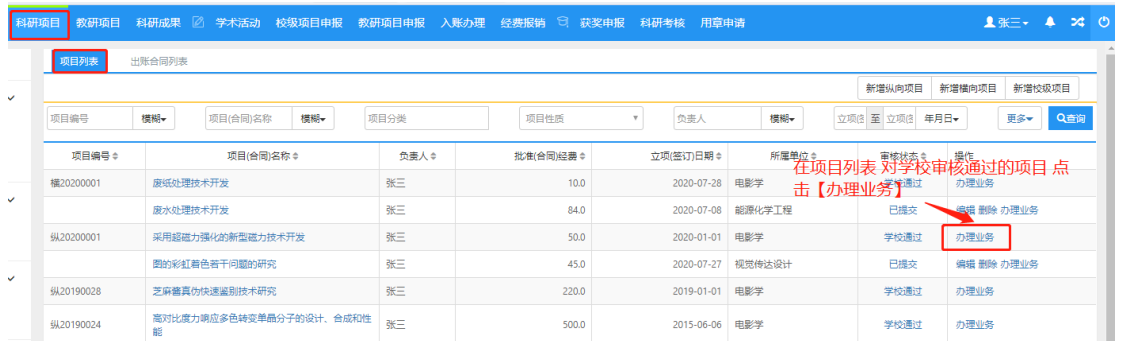

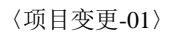

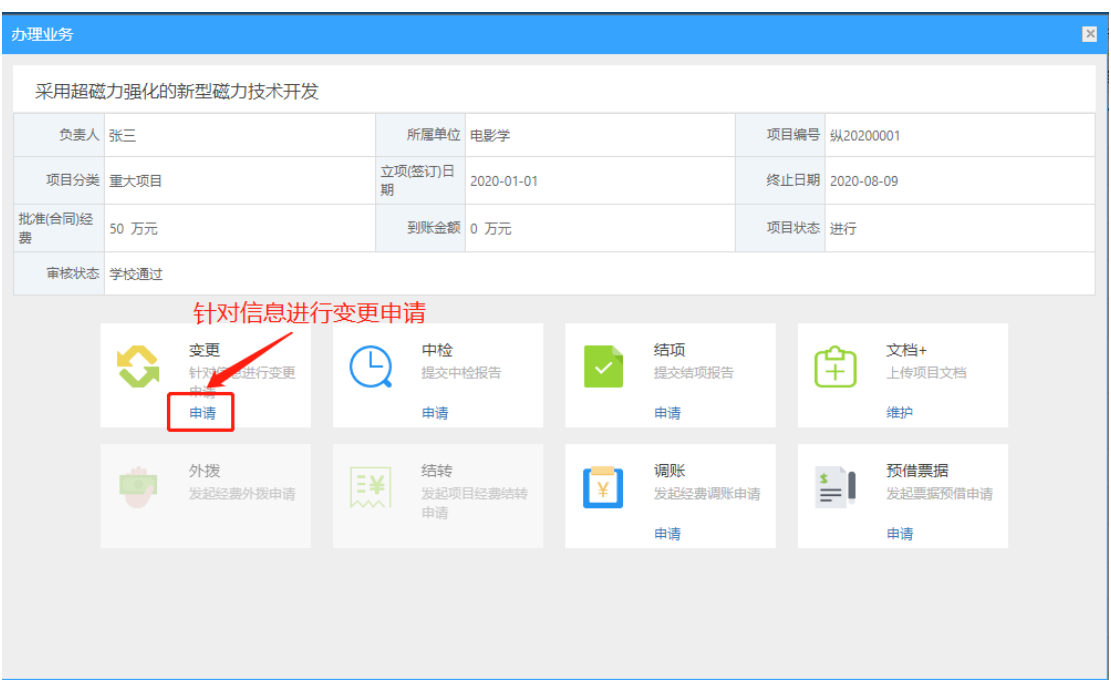

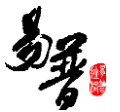

〈项目变更-02〉

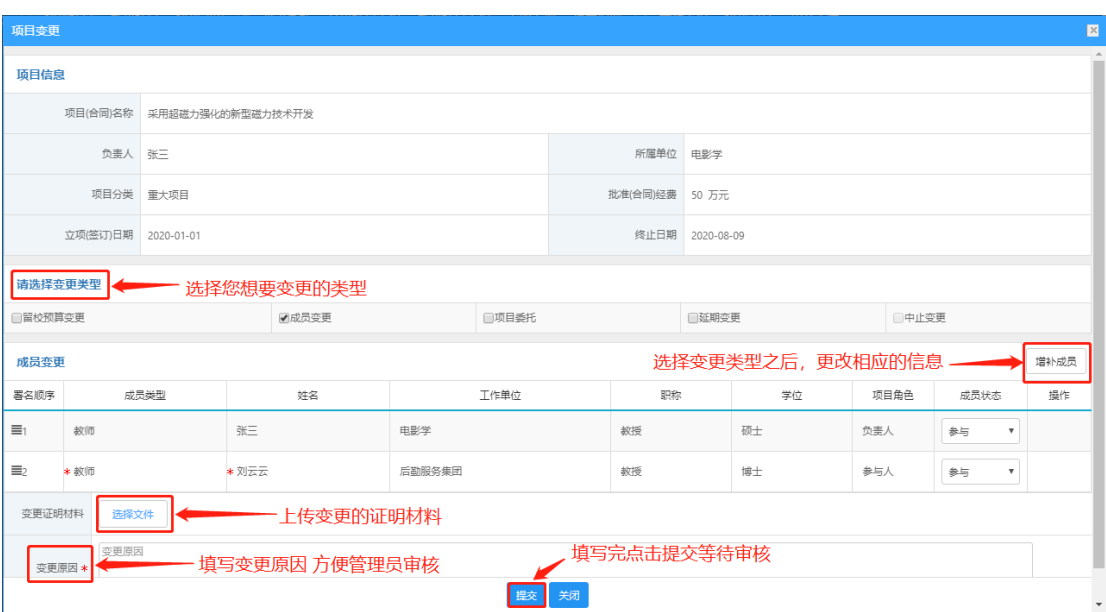

〈项目变更-03〉

# <span id="page-21-0"></span>**2.3.7.** 项目中检

1)操作步骤

第一步:登录科研系统;

第二步:登录系统后,点击"科研项目"看到项目列表;

第三步: 选择需要中检的项目, 在操作列点击"办理业务", 选择"中检", 进 入中检页面;

第四步:上传中检报告,填写中检说明,点击保存。

2)操作界面

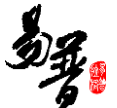

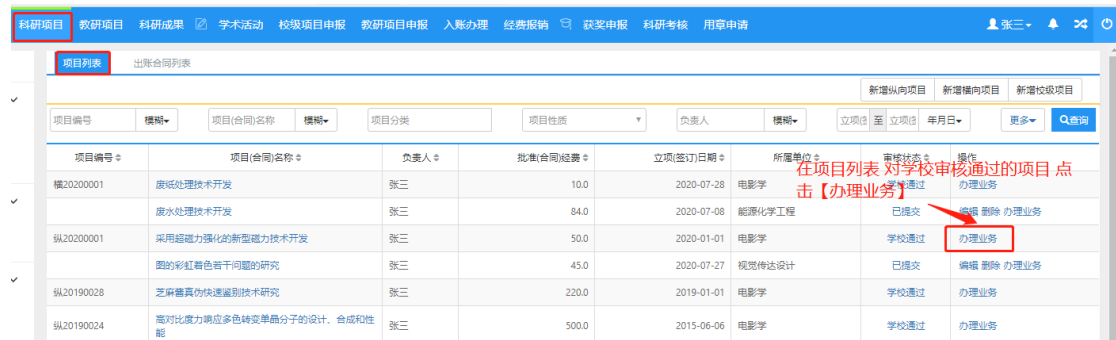

#### 〈项目中检-01〉

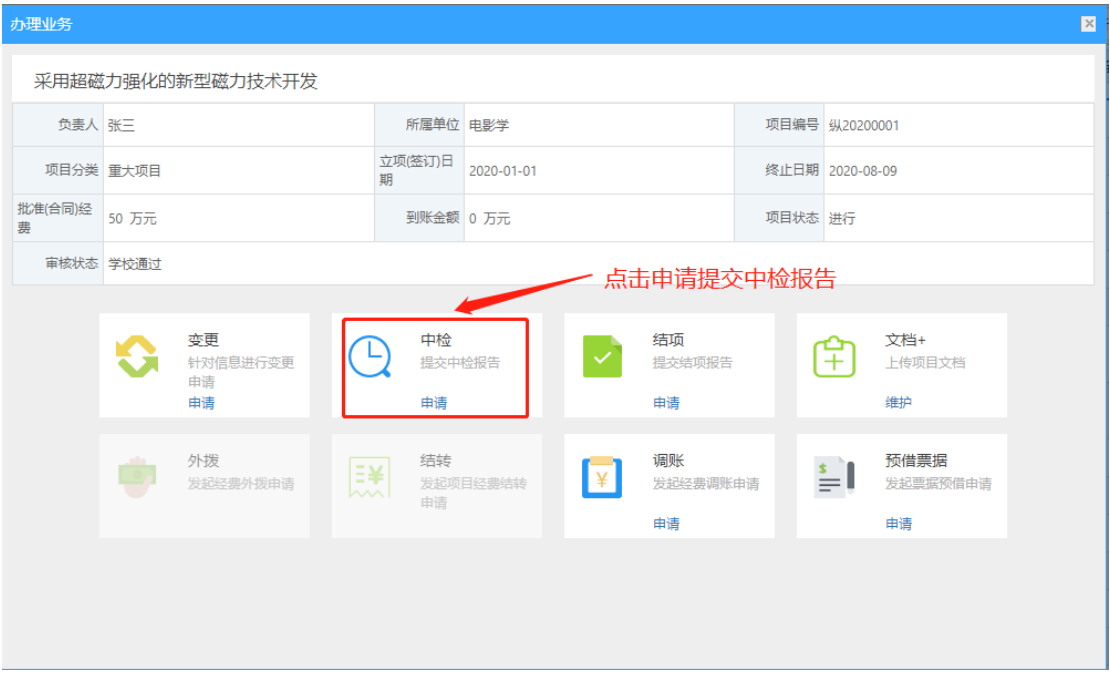

〈项目变更-02〉

# <span id="page-22-0"></span>**2.3.8.** 项目结项

1)操作步骤

第一步:登录科研系统;

第二步:登录系统后,点击"科研项目"看到项目列表;

第三步: 选择需要结项的项目, 在操作列点击"办理业务", 选择"结项", 进 入结项页面;

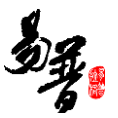

第四步:上传结项报告,填写结项说明,点击提交。

#### 2)操作界面

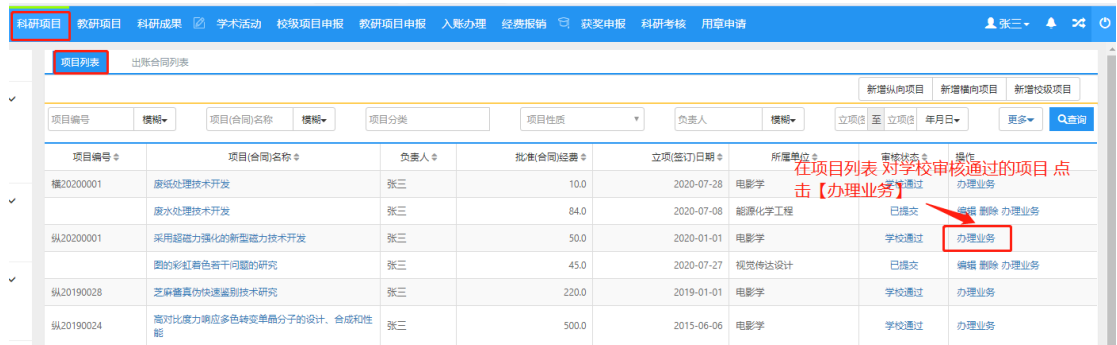

#### 〈项目结项-01〉

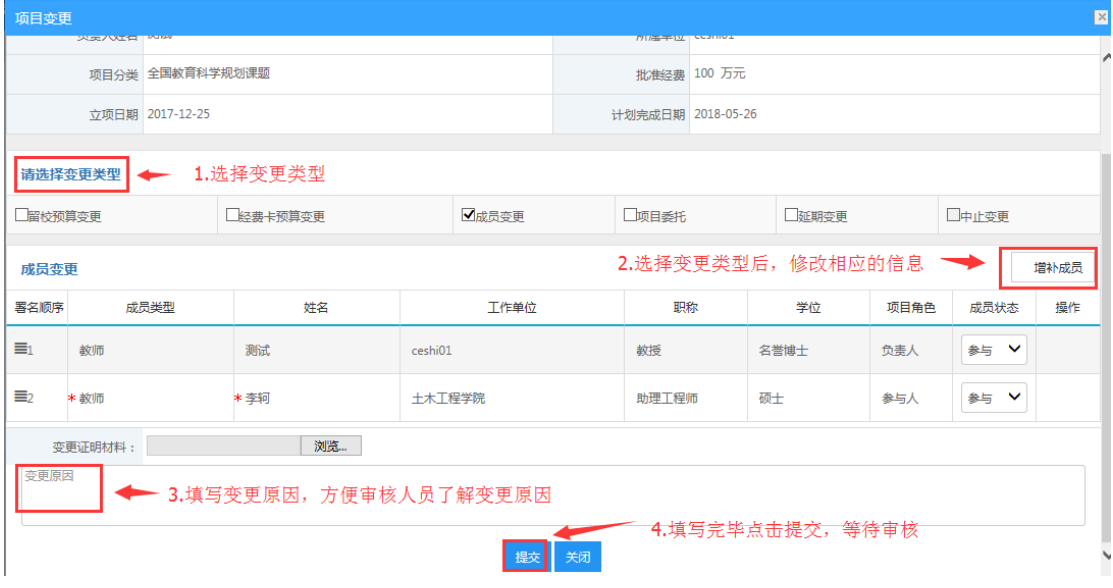

#### 〈项目结项-02〉

### <span id="page-23-0"></span>**2.3.9.** 项目文档

1)操作步骤

第一步:登录科研系统;

第二步:登录系统后,点击"科研项目"看到项目列表;

第三步:选择需要结项的项目,在操作列点击"办理业务",选择"文档维护",

进入文档维护页面;

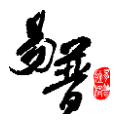

### 第四步:上传项目文档,点击保存。

### 2)操作界面

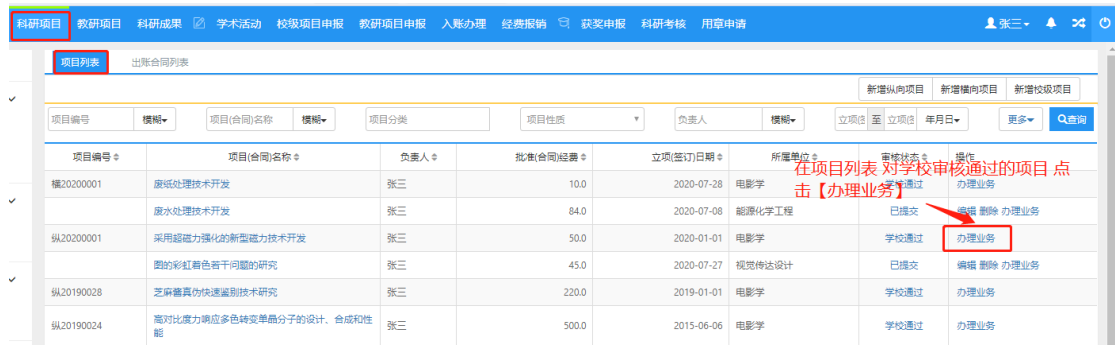

#### 〈项目文档-01〉

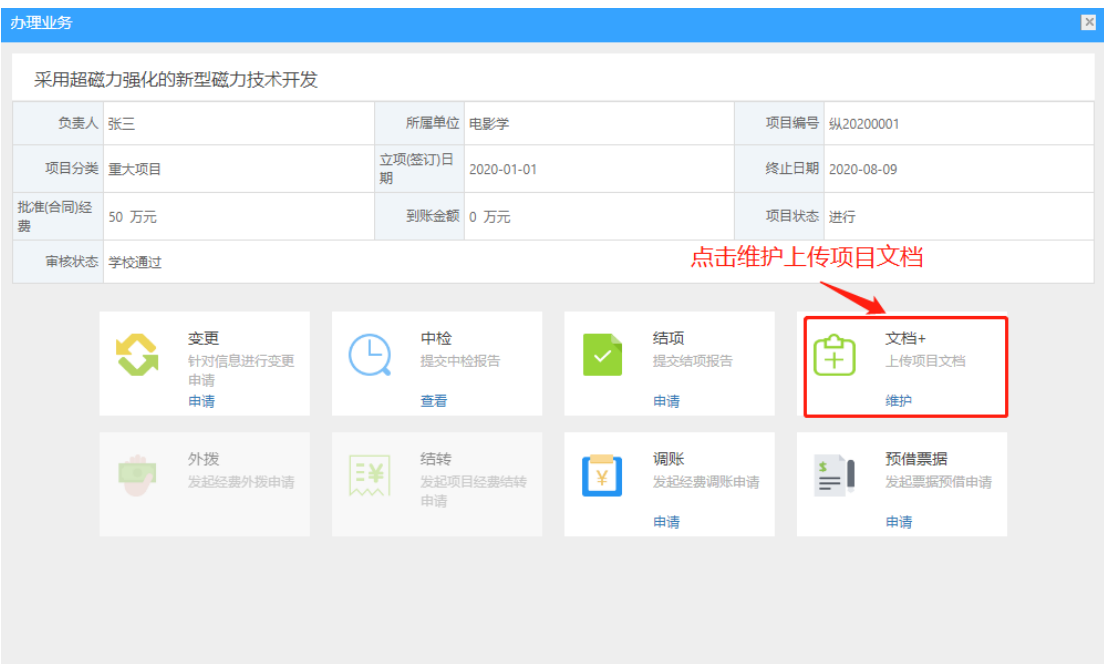

〈项目文档-02〉

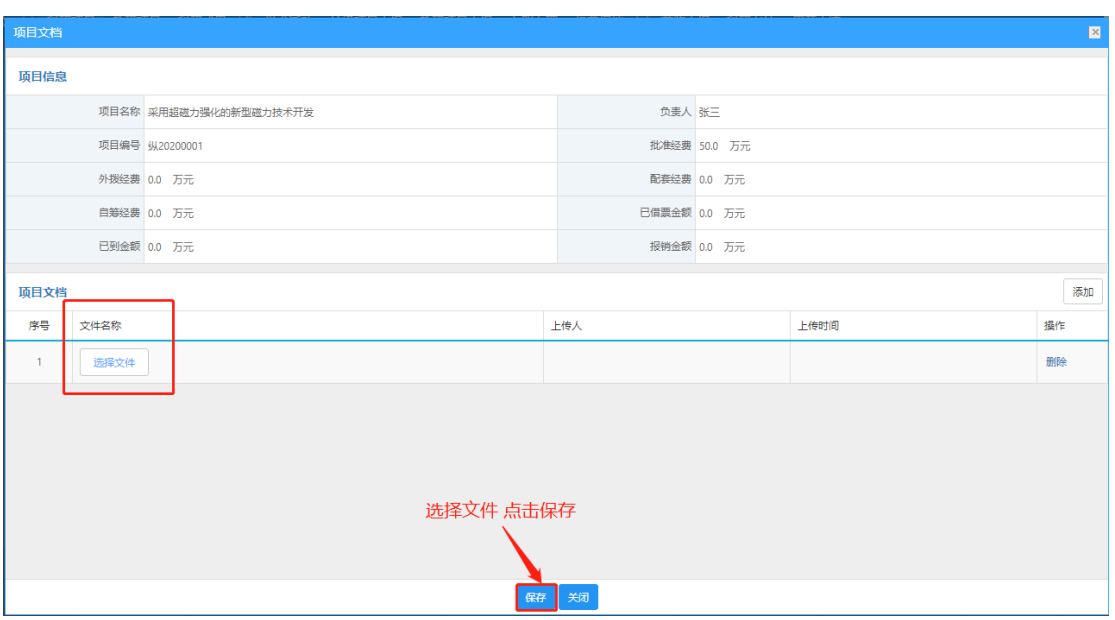

〈项目文档-03〉

# <span id="page-25-0"></span>**2.4.** 科研成果

### <span id="page-25-1"></span>**2.4.1.** 新增项目成果

1)操作步骤

第一步:登录科研系统;

第二步:点击"科研成果",进入"成果列表";

第三步: 在成果列表点击右上角"新增"按钮,选择您要登记的成果类型, 如"论 文";

第四步: 根据流程提示填写项目信息, 点击"提交"。

2)操作界面

| 科研项目<br>教研项目<br>平研成果<br>校级项目申报<br>学术活动<br>成果列表                                                                  | 教研项目申报<br>入账办理                    | 8<br>经费报销<br>获奖申报<br>科研考核 | 用章申请             |     | 点击新增论文 | 新增    | <b>1 张二 ▲ 24 ①</b><br>待确认网推论文 |
|----------------------------------------------------------------------------------------------------|-----------------------------------|---------------------------|------------------|-----|--------|-------|-------------------------------|
| 模糊<br>名称                                                                                                    | 审核状态<br>$\boldsymbol{\mathrm{v}}$ | 所屈单位                      | 第一作者姓名<br>$\tau$ |     | 论文     | 标准    | 更多                            |
| 名称≑                                                                                                    | 所有作者                              | 成果日期                      | 成果类型÷            |     | 著作     | 专利    |                               |
| 优秀人才奖                                                                                                    | 张三                                | 2019-01-03 获奖             |                  | 暂存  | 著作权    | 研究报告  |                               |
| Selenophene-substituted benzothiodiazole-based polymer s                                                        | 李孝明张三                             | 2019-01-03                | 论文               | 已提交 | 新品种    | 艺术作品  |                               |
| olar cells with high performances without addition                                                              |                                   |                           |                  |     | 药证     | 鉴定成果  |                               |
| Selenophene-substituted benzothiodiazole-based polymer s<br>olar cells with high performances without additives | 李孝明张三                             | 2019-01-03                | 论文               | 已提交 | 获奖成果   |       |                               |
| Chlorinated pi-conjugated polymer with efficiency over 11%<br>and enhanced stability in organic solar cells     | 李孝明张三                             | 2019-01-03                | 论文               | 已提交 |        |       |                               |
| 交通基础设施, FDI与农村剩余劳动力转移                                                                                           | 张三                                | 2019-01-03                | 研究报告             | 已提交 |        | 编辑册除  |                               |
| 聚硅酸亚铁铝的制备及其除铬的效能与机理                                                                                             | 张三                                | 2019-01-06                | 新品种              | 已提交 |        | 编辑册除  |                               |
| 从动物视角看"物化"中的道家情感论                                                                                               | 张三                                | 2018-01-01                | 艺术作品             | 已提交 |        | 编辑册除  |                               |
| 正倒向随机微分方程的参数估计                                                                                                  | 张三                                | 2019-01-01                | 标准               | 已提交 |        | 编辑册除  |                               |
| 铜/手性磷酸催化烯烃不对称自由基胺芳基化                                                                                            | 张三                                | 2018-11-15                | 著作               | 日提交 |        | 编辑册除  |                               |
| 可吸收缝线联合组织胶水在腹腔镜胆囊切除术中的应用效果                                                                                      | 张三                                | 2019-01-03                | 药证               | 已提交 |        | 编辑册除  |                               |
| 税率不确定性下的减记型二级资本债设计及银行最优债务结<br>构                                                                                 | 张三                                | 2019-01-03                | 成果鉴定             | 已提交 |        | 编辑 删除 |                               |
| 科学决策奖                                                                                                    | 张三                                | 2019-01-03                | 获奖               | 已提交 |        | 编辑 删除 |                               |
| 基于卷积神经网络的左右眼识别                                                                                                  | 张三                                | 2018-08-15 著作权            |                  | 已提交 |        | 编辑 删除 |                               |

〈新增论文-01〉

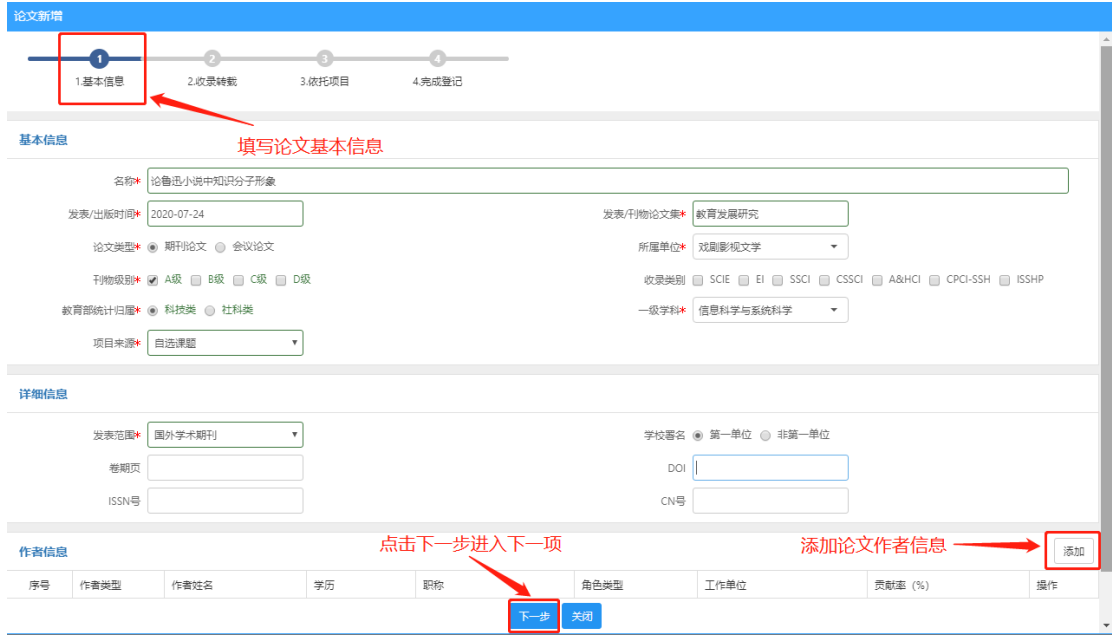

〈新增论文-02〉

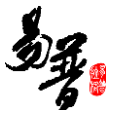

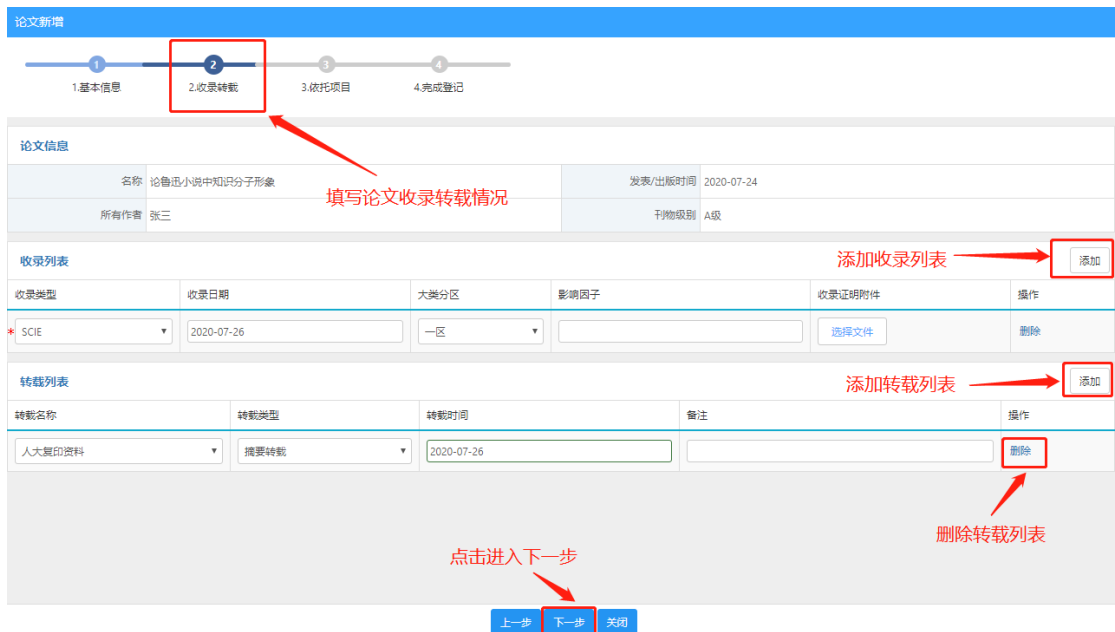

〈新增论文-03〉

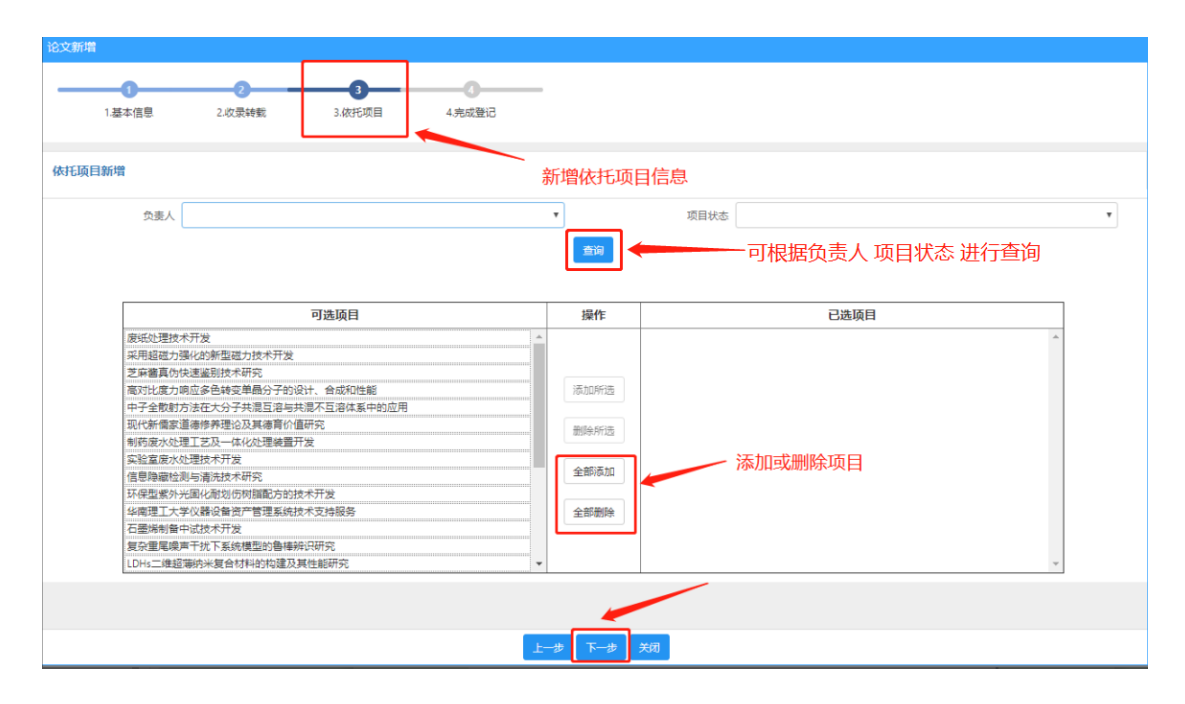

〈新增论文-04〉

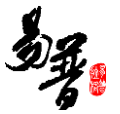

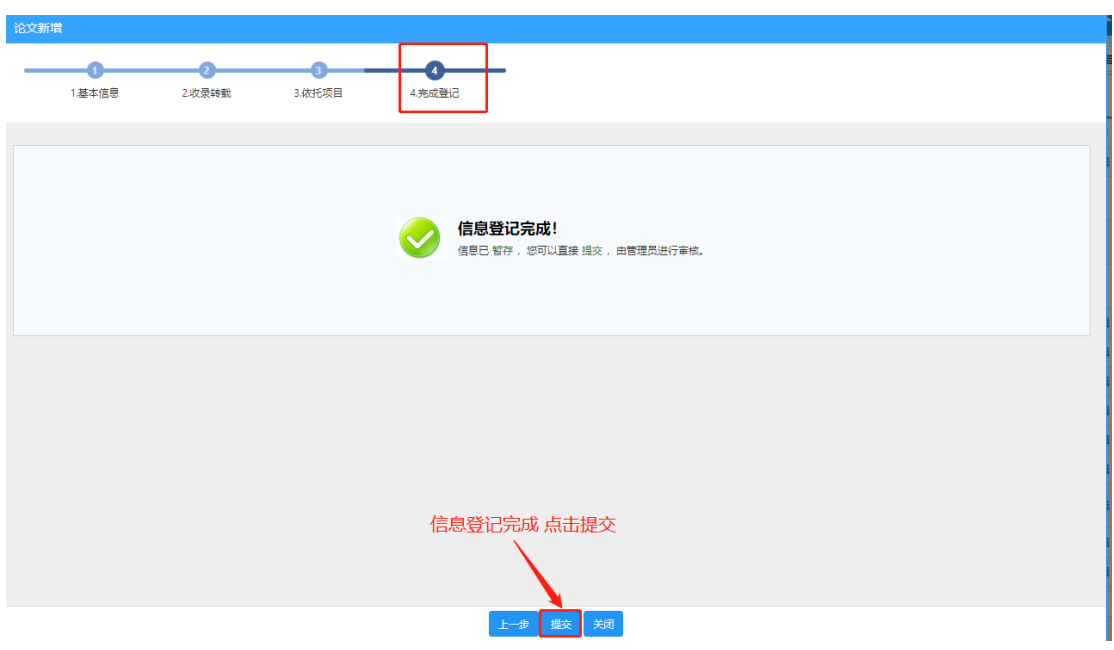

〈新增论文-05〉

可参照该方法,登记校级项目和横向项目。

- 3)操作提示
- 第一点:页面上标识红色\*的字段为必须填写的内容;

<span id="page-28-0"></span>第二点:可参照此方法添加其他成果。

### **2.4.2.** 查询项目成果

① 点击【科研成果】→【成果列表】,在成果列表页面中输入您想查询的条件,单击【查 询】按钮,查询结果在列表中显示。如图所示:

|              | 科研项目 教研项目 科研成果 ② 学术活动 校级项目申报 教研项目申报 入账办理 经费报销 □ 获奖申报 科研考核 用章申请 |     |    |      |      |  |      |      |               |       |        |            |    |       | <b>1张三→ ▲ 24</b> |  |  |
|--------------|----------------------------------------------------------------|-----|----|------|------|--|------|------|---------------|-------|--------|------------|----|-------|------------------|--|--|
|              | 成果列表                                                           |     |    |      |      |  |      |      |               |       |        | 填写查询条件进行查询 |    | 新增    | 待确认网推论文          |  |  |
| $\checkmark$ | 名称                                                             |     | 模糊 | 审核状态 |      |  | 所屈单位 |      |               |       | 第一作者姓名 |            | 模糊 |       |                  |  |  |
|              |                                                                | 名称≑ |    |      | 所有作者 |  |      | 成果日期 |               | 成果类型⇔ |        | 审核状态       |    | 操作    |                  |  |  |
|              | 论鲁迅小说中知识分子形象                                                   |     |    | 张三   |      |  |      |      | 2020-07-24 论文 |       |        | 已提交        |    | 编辑册除  |                  |  |  |
|              | 优秀人才奖                                                          |     |    | 张三   |      |  |      |      | 2019-01-03 蒜奖 |       |        | 暂存         |    | 编辑 删除 |                  |  |  |

<sup>〈</sup>项目查询示意图-01〉

② 在项目查询页面中,点击【更多】标签,显示更多条件查询。可如下图所示:

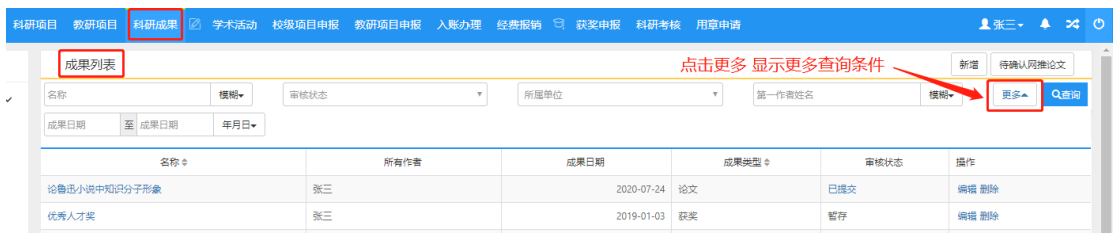

〈项目查询示意图-02〉

### <span id="page-29-0"></span>**2.4.3.** 编辑项目成果

1) 提交成功后, 可在列表中点击"编辑", 选择"转载情况"选项卡, 添加论 文转载信息;查看审核状态:科研个人只能对审核状态为"机构不通过"、"学 校不通过"和"已提交"并且自己为第一作者的成果信息才能进行修改;如果成 果信息被审核通过后,则不能再修改了。注意:非第一作者或通讯作者,不能修 改成果信息,只能查看。

2)操作界面

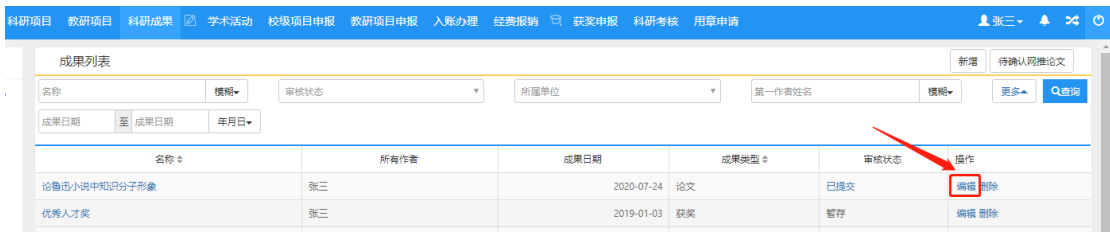

〈查看已提交论文〉

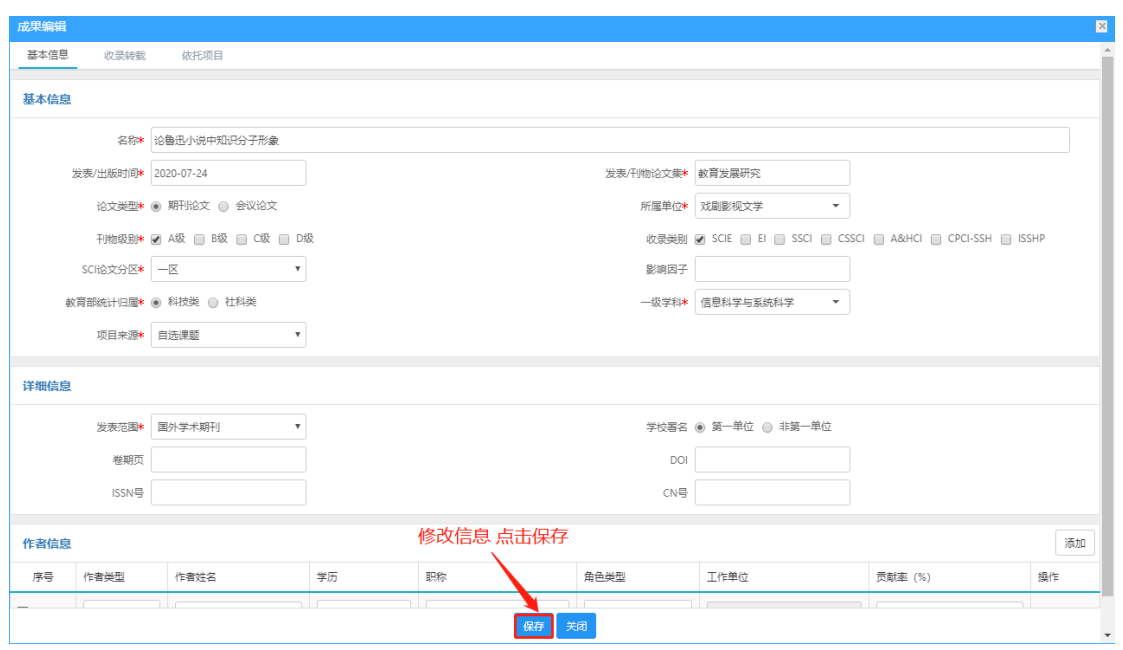

〈编辑已提交材料论文〉

### <span id="page-30-0"></span>2.4.4. 认领论文网推

1)点击【科研成果】→【成果列表】→【待确认网推论文】,进入显示网络论 文推送。如图所示:

| 科研项目<br>教研项目<br>科研成果<br>学术活动                                                                                    | 校级项目申报<br>教研项目申报<br>入账办理 | Э<br>经费报销<br>获奖申报<br>科研考核 | 用章申请                   |      | $2a$ (b)<br>$\bullet$ $\ast$ $=$ $\star$<br>А |
|----------------------------------------------------------------------------------------------------|--------------------------|---------------------------|------------------------|------|-----------------------------------------------|
| 成果列表                                                                                                    |                          |                           |                        |      | 待确认网推论文<br><b>RiteSE</b>                      |
| 模糊<br>名称<br>$\overline{\phantom{a}}$                                                                            | 审核状态<br>$\mathbf{v}$     | 所屈单位                      | 第一作者姓名<br>$\mathbf{v}$ | 模糊   | 更多<br>Q查询                                     |
| 名称≑                                                                                                    | 所有作者                     | 成果日期                      | 成果类型◆                  | 审核状态 | 操作                                            |
| 论鲁迅小说中知识分子形象                                                                                                    | 张三                       | 2020-07-24                | 论文                     | 已提交  | 编辑 删除                                         |
| 优秀人才奖                                                                                                    | 张三                       | 2019-01-03                | 获奖                     | 暂存   | 编辑 删除                                         |
| Selenophene-substituted benzothiodiazole-based polymer s<br>olar cells with high performances without addition  | 李孝明张三                    | 2019-01-03                | 论文                     | 日提交  |                                               |
| Selenophene-substituted benzothiodiazole-based polymer s<br>olar cells with high performances without additives | 李孝明张三                    | 2019-01-03                | 论文                     | 已提交  |                                               |
| Chlorinated pi-conjugated polymer with efficiency over 11%<br>and enhanced stability in organic solar cells     | 李孝明张三                    | 2019-01-03                | 论文                     | 已提交  |                                               |
| 交通基础设施、FDI与农村剩余劳动力转移                                                                                            | 张三                       | 2019-01-03                | 研究报告                   | 已提交  | 编辑 删除                                         |
| 聚硅酸亚铁铝的制备及其除铬的效能与机理<br>$\overline{\phantom{a}}$                                                                 | 张三                       | 2019-01-06                | 新品种                    | 已提交  | 编辑 删除                                         |
| 从动物视角看"物化"中的道家情感论                                                                                               | 张三                       | 2018-01-01                | 艺术作品                   | 已提交  | 编辑 删除                                         |
| 正倒向随机微分方程的参数估计                                                                                                  | 张三                       | 2019-01-01                | 标准                     | 已提交  | 编辑 删除                                         |
| 铜/手性磷酸催化烯烃不对称自由基胺芳基化                                                                                            | 张三                       | 2018-11-15                | 喜作                     | 已提交  | 编辑 删除                                         |
| 可吸收链线联合组织胶水在腹腔镜胆囊切除术中的应用效果                                                                                      | 张三                       | 2019-01-03                | 药证                     | 已提交  | 编辑册除                                          |

〈认领论文网推-01〉

2)点击导入并根据提示信息导入或者忽略推送的论文

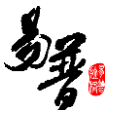

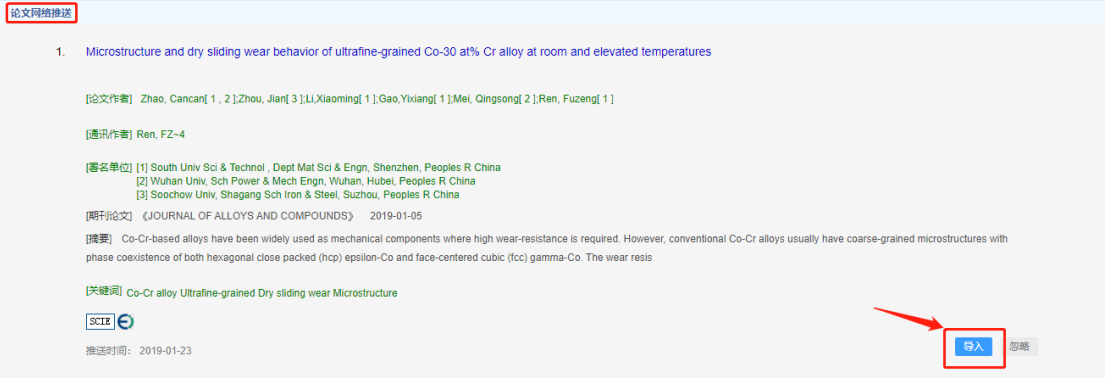

#### 〈认领论文网推-02〉

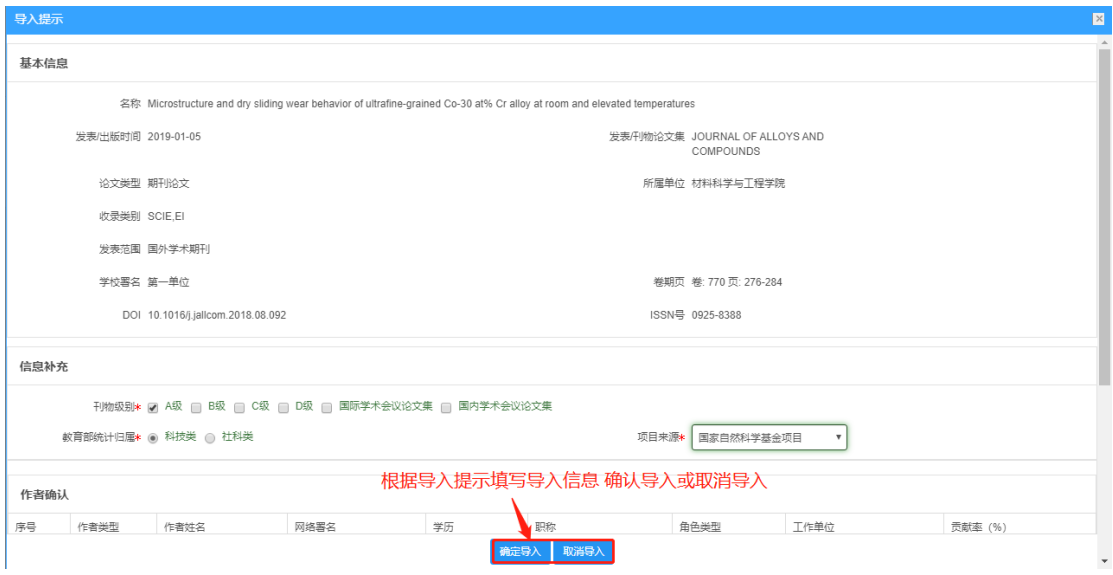

〈认领论文网推-03〉

3)根据提示填写信息,覆盖或者忽略库中存在的论文

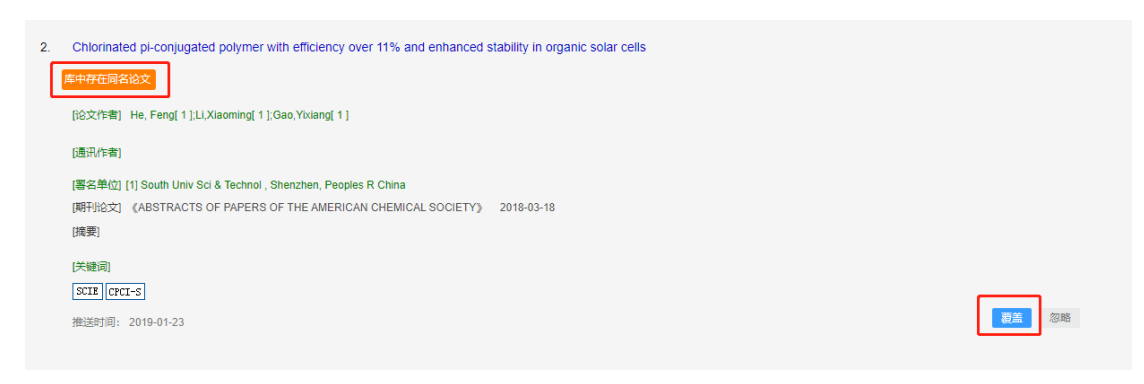

〈认领论文网推-04〉

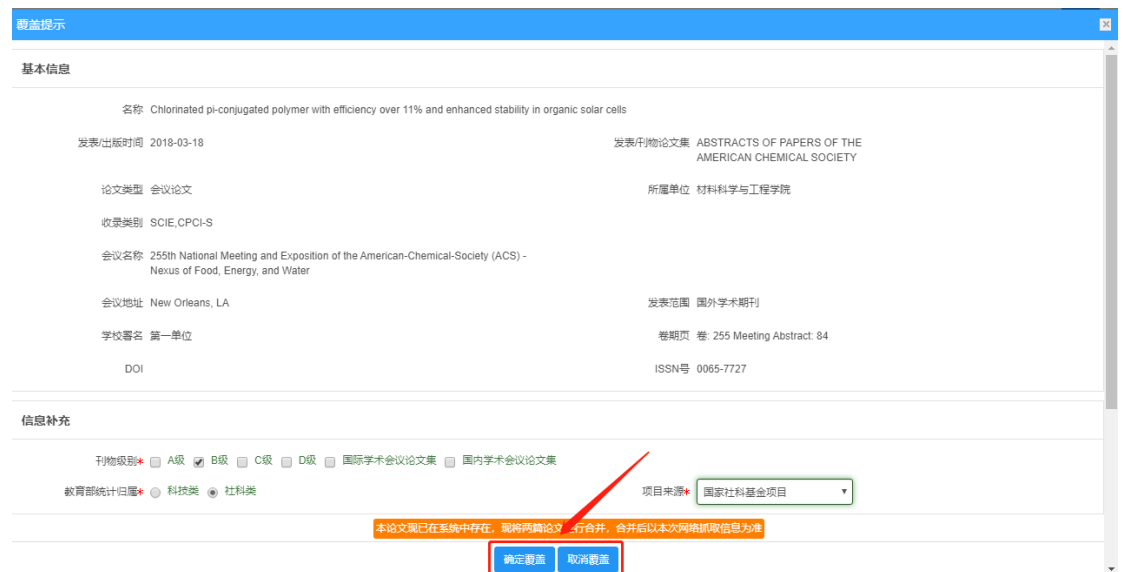

〈认领论文网推-05〉

4)根据提示信息,导入或者忽略存在的相似论文

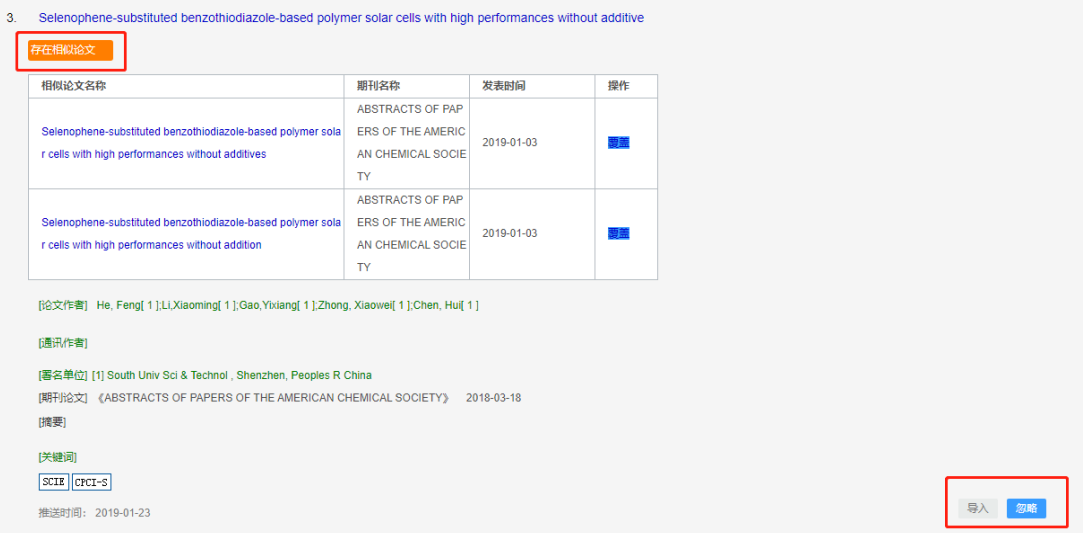

〈认领论文网推-06〉

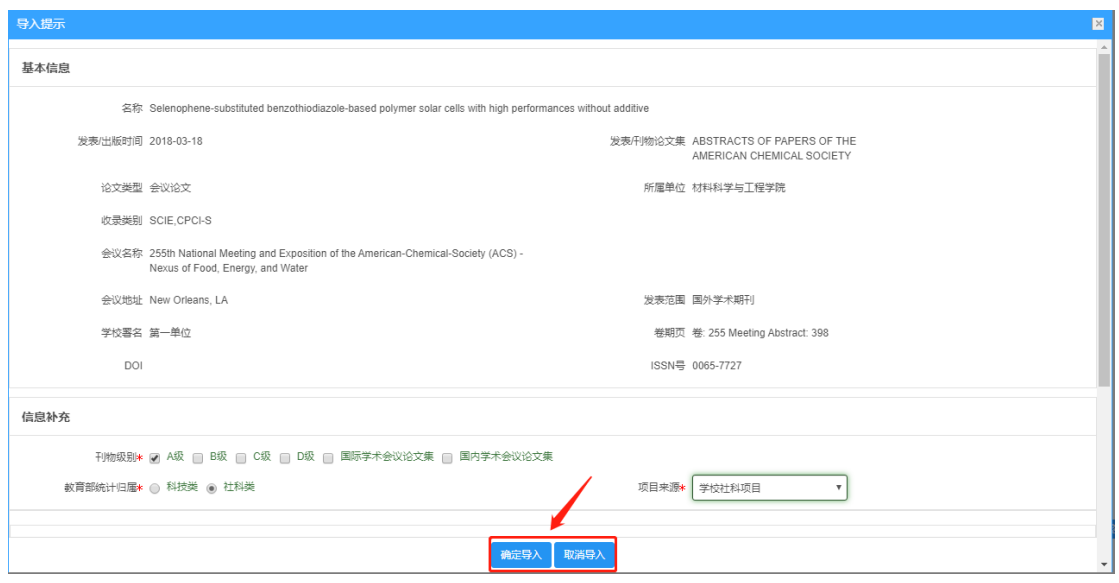

〈认领论文网推-07〉

### <span id="page-33-0"></span>**2.5.** 学术活动

### <span id="page-33-1"></span>**2.5.1.** 新增参加会议

1)操作步骤

第一步:登录科研系统;

第二步:点击"学术活动",进入"参加会议列表";

第三步: 点击页面右上角"新增"按钮,进入项目新增页面;

第四步: 根据流程提示填写项目信息,点击"提交",提交成功等待审核。

2)操作界面

| $\bullet$ |              |        | <b>□ 科研动态 ② 科研项目  教研项目  科研成果 ②  学术活动  校级项目申报  教研项目申报  入账办理  经费报销 □  获奖申报  科研考核  用章申请</b> |       |     |      |       |      |        |     |                |                   | 1张三 → 2 2 0         |       |  |
|-----------|--------------|--------|------------------------------------------------------------------------------------------|-------|-----|------|-------|------|--------|-----|----------------|-------------------|---------------------|-------|--|
| 三 所有      |              | 参加会议   | 人员派遣                                                                                     |       |     |      |       |      |        |     |                | 点击新增会议            |                     |       |  |
| ■ 会议类型    | $\checkmark$ |        |                                                                                          |       |     |      |       |      |        |     |                |                   |                     | 新增 删除 |  |
| 学校会议 1    |              | 会议名称   | 模糊→                                                                                      | 参会人   | 模糊+ | 会议类型 |       | 主办单位 |        | 模糊▼ | 参会日】至 参会日】 年月▼ | 所属单位              | 更多。                 | Q查询   |  |
| 量 年度分布    | $\checkmark$ | $\Box$ |                                                                                          | 会议名称: |     | 参会人≑ | 会议类型。 |      | 主の单位●  |     | 参会日期。          | 所属单位:             |                     | 审核状态◎ |  |
| 2019 1    |              |        | 文化自信与新时代文化产业的功能定位                                                                        |       |     | 张三   | 学校会议  |      | 深圳社会科学 |     |                | 2019-01-22 国民经济管理 | 学校通过                |       |  |
|           |              |        | 共1页 每页 20 ▼ 条 共1条记录                                                                      |       |     |      |       |      |        |     |                |                   | 前页   4   1   8   尾页 |       |  |

〈新增会议-01〉

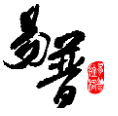

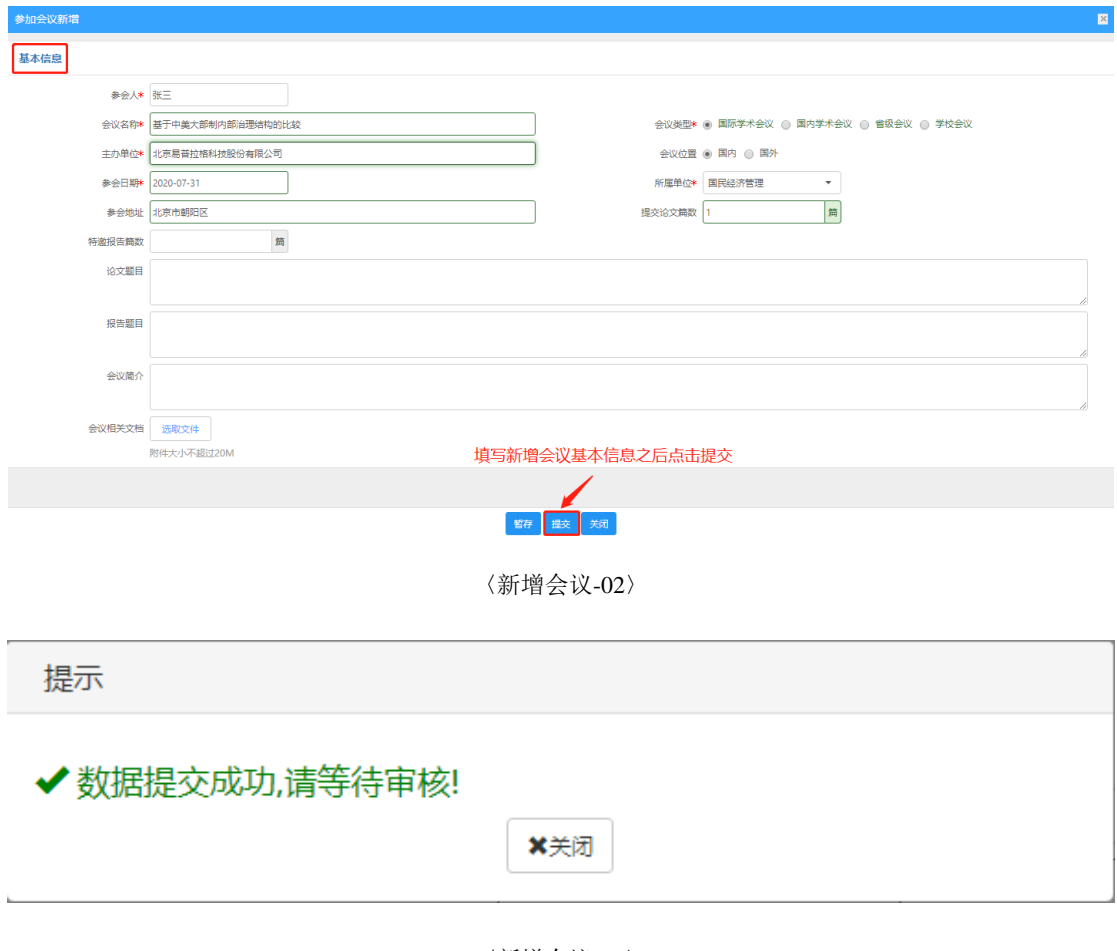

〈新增会议-03〉

# <span id="page-34-0"></span>**2.5.2.** 编辑参加会议

1)数据提交成功后,如果是暂存未提交的项目或提交后被退回的项目,您可返 回"参加会议"列表,找到您想要修改的项目点击"编辑"即可修改申请信息。 2)操作界面

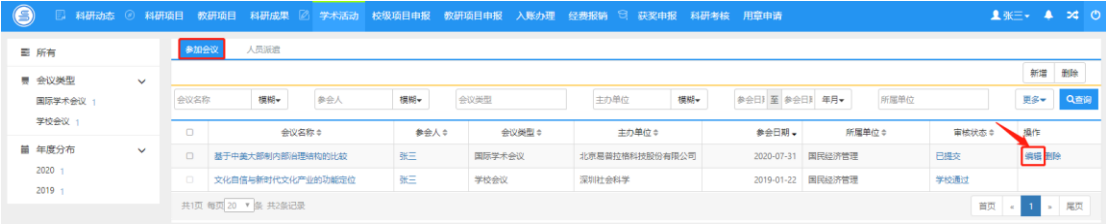

〈编辑会议-01〉

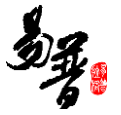

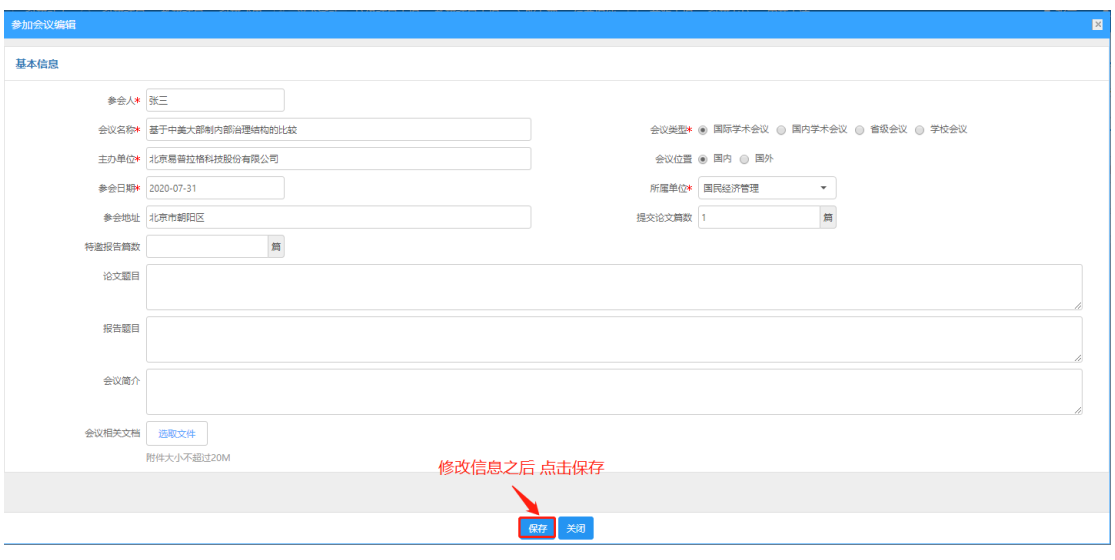

〈编辑会议-02〉

### <span id="page-35-0"></span>**2.5.3.** 查询参加会议

① 点击【学术活动】→【参加会议】,在会议列表页面中输入您想查询的条件, 单击【查询】按钮,查询结果在列表中显示。如图所示:

| $\bullet$                    |              |                  |                                       |              |             |                | □ 科研动态 ◎ 科研项目 教研项目 科研成果 ◎ 学术活动 校级项目申报 教研项目申报 入账办理 经费报销 □ 获奖申报 科研考核 用章申请 |                          |                             |             | <b>1张三· 4 × 0</b>                   |
|------------------------------|--------------|------------------|---------------------------------------|--------------|-------------|----------------|-------------------------------------------------------------------------|--------------------------|-----------------------------|-------------|-------------------------------------|
| ■ 所有                         |              | 参加会议             | 人员派遣                                  |              |             |                |                                                                         |                          |                             | 填写查询条件 进行查询 |                                     |
| ■ 会议举型<br>国际学术会议 1<br>学校会议 1 | $\checkmark$ | 会议名称<br>$\Box$   | 模糊一                                   | 参会人<br>会议名称: | 模糊一<br>参会人文 | 会议类型<br>会议类型:  | 模糊+<br>主办单位<br>主办单位÷                                                    | 参会日》至 参会日》 年月▼<br>参会日期 - | 所属单位<br>所属单位÷               | 审核状态 ◎      | <b>Sites.</b><br>更多<br>操作           |
| 量 年度分布<br>2020 1<br>2019 1   | $\checkmark$ | $\Box$<br>$\Box$ | 基于中美大部制内部沿理结构的比较<br>文化自信与新时代文化产业的功能定位 |              | 张三<br>张三    | 国际学术会议<br>学校会议 | 北京易普拉格科技股份有限公司<br>深圳社会科学                                                | 2020-07-31               | 国民经济管理<br>2019-01-22 国民经济管理 | 已提交<br>学校通过 | 编辑 删除                               |
|                              |              |                  | 共1页 每页 20 V 条 共2条记录                   |              |             |                |                                                                         |                          |                             | 首页          | > 尾页<br>$\sim$ $\sim$ $\sim$ $\sim$ |

〈会议查询示意图-01〉

② 在项目查询页面中,点击【更多】标签,显示更多条件查询。可如下图所示:

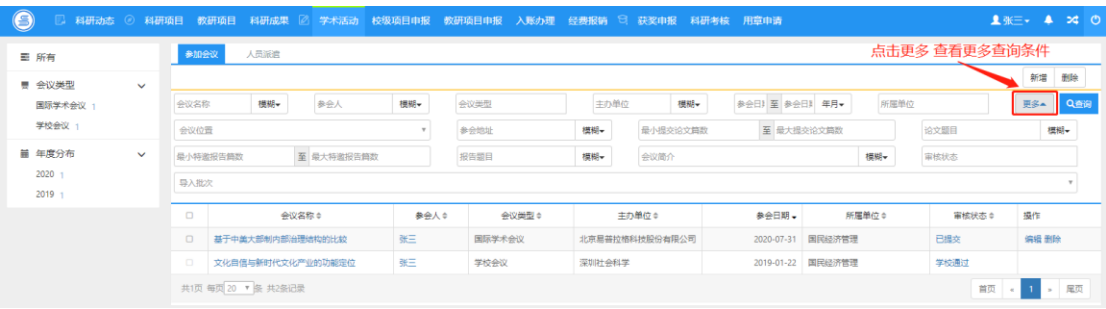

〈会议查询示意图-02〉

# <span id="page-36-0"></span>**2.5.4.** 删除参加会议

| $\odot$          |              |        |                     |       |     |       |        |       |        |                |     | □ 科研动态 ◎ 科研项目 教研项目 科研成果 図 学术活动 校级项目申报 教研项目申报 入账办理 经费报销 □ 获奖申报 科研考核 用章申请 |                   |       |                | 1 米二 → ▲ × ◎ ◎ |            |  |
|------------------|--------------|--------|---------------------|-------|-----|-------|--------|-------|--------|----------------|-----|-------------------------------------------------------------------------|-------------------|-------|----------------|----------------|------------|--|
| <b>图 所有</b>      |              | 参加会议   |                     | 人员派遣  |     |       |        |       |        |                |     |                                                                         |                   |       | 选择需要删除的会议 点击删除 |                |            |  |
| ■ 会议类型           | $\checkmark$ |        |                     |       |     |       |        |       |        |                |     |                                                                         |                   |       |                | 新增             | <b>ESS</b> |  |
| 国际学术会议 1         |              | 会议名称   |                     | 模糊+   | 参会人 | 標期+   | 会议类型   |       | 主办单位   |                | 模糊+ | 参会日】至 参会日】 年月▼                                                          |                   | 所属单位  |                | 更多一            | Q查询        |  |
| 学校会议 1           |              | $\Box$ |                     | 会议名称: |     | 参会人 0 |        | 会议类型: |        | 主の单位÷          |     | 参会日期。                                                                   |                   | 所属单位÷ | 审核状态 ≑         | 操作             |            |  |
| 量 年度分布           | $\checkmark$ | $\Box$ | 基于中美大部制内部治理结构的比较    |       |     | 张三    | 国际学术会议 |       |        | 北京易普拉格科技股份有限公司 |     |                                                                         | 2020-07-31 国民经济管理 |       | 已提交            | 编辑 删除          |            |  |
| 2020 1<br>2019 1 |              |        | 文化自信与新时代文化产业的功能定位   |       |     | 张三    | 学校会议   |       | 深圳社会科学 |                |     |                                                                         | 2019-01-22 国民经济管理 |       | 学校通过           |                |            |  |
|                  |              |        | 共1页 每页 20 V 条 共2条记录 |       |     |       |        |       |        |                |     |                                                                         |                   |       | 首页             | 11 M           | - 尾页       |  |

<sup>〈</sup>删除会议示意图-02〉

# <span id="page-36-1"></span>**2.5.5.** 新增人员派遣

1)操作步骤

第一步: 登录科研系统:

第二步:点击"学术活动",进入"人员派遣列表";

第三步: 点击页面右上角"新增"按钮,进入项目新增页面;

第四步: 根据流程提示填写项目信息,点击"提交",提交成功等待审核。

2)操作界面

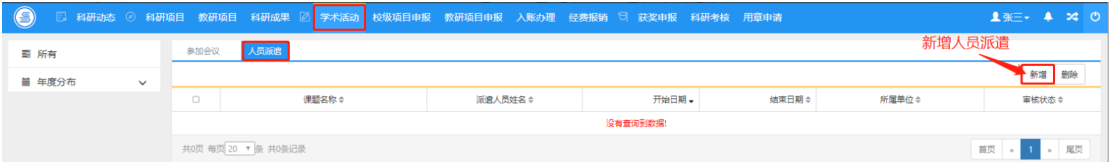

〈新增人员派遣-01〉

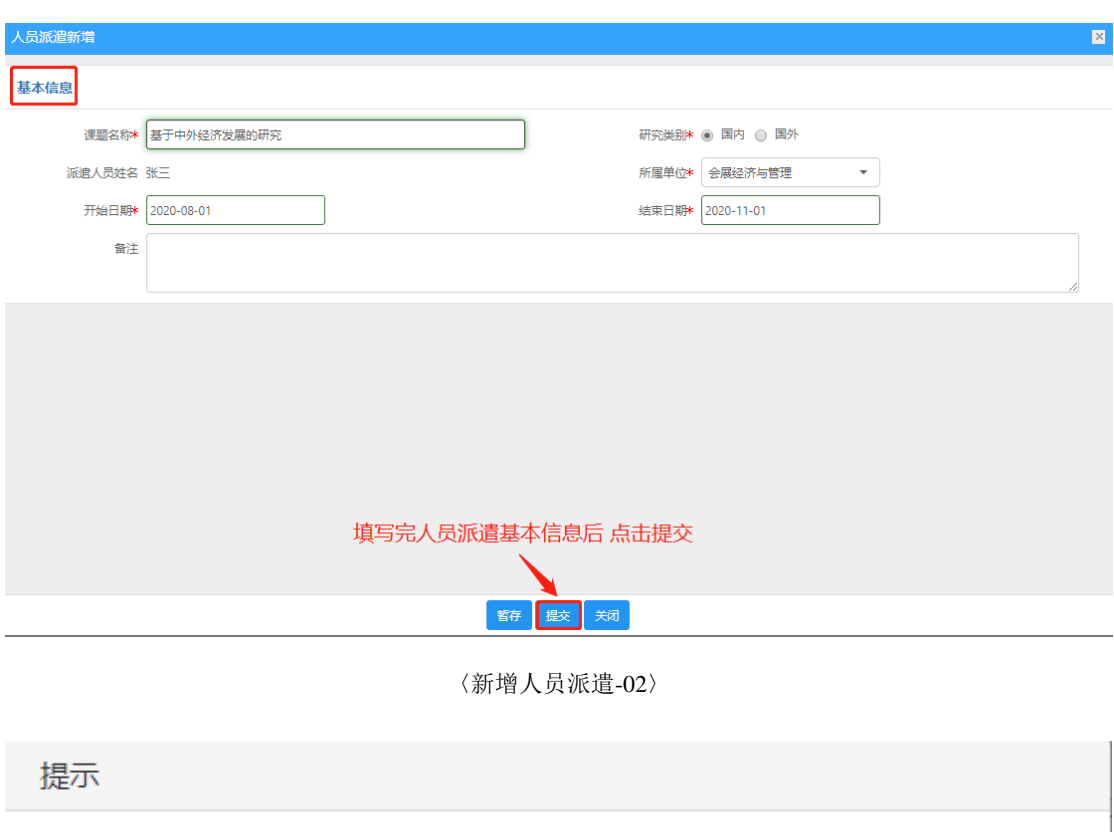

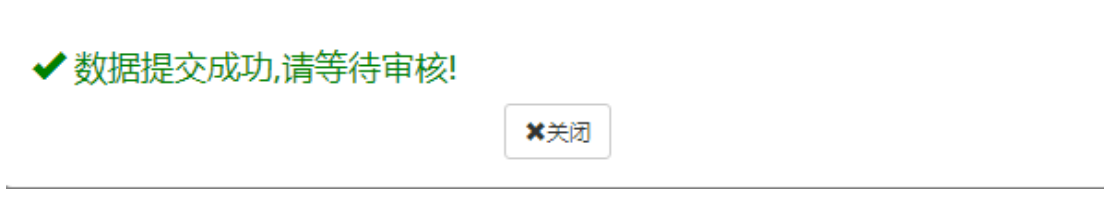

〈新增人员派遣-03〉

### <span id="page-37-0"></span>**2.5.6.** 编辑人员派遣

1)数据提交成功后,如果是暂存未提交的项目或提交后未审核的项目,您可返 回"人员派遣"列表,找到您想要修改的项目点击"编辑"即可修改申请信息。 2)操作界面

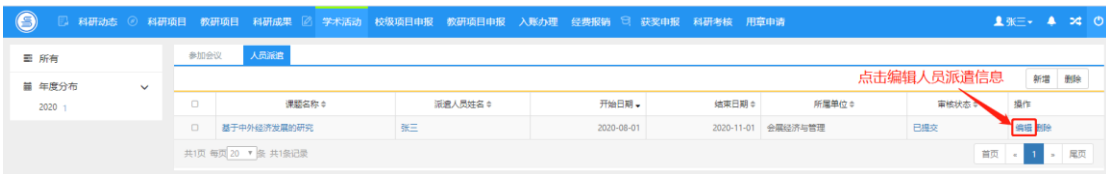

〈编辑人员派遣-01〉

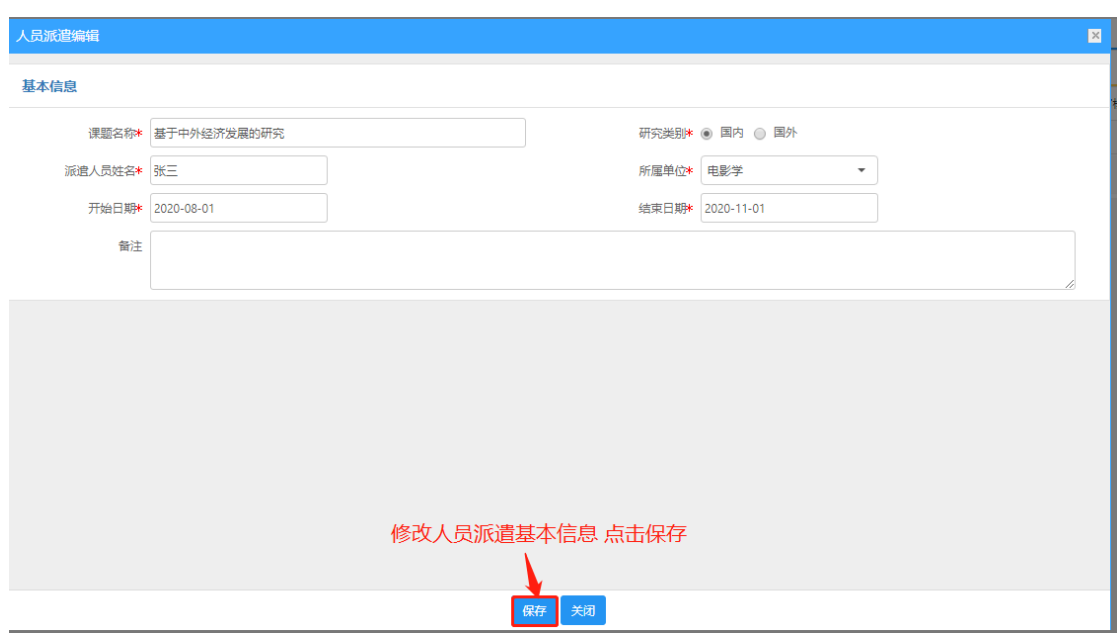

〈编辑人员派遣-02〉

# <span id="page-38-0"></span>**2.5.7.** 删除人员派遣

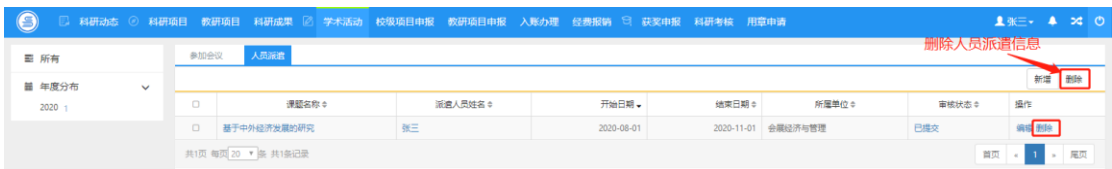

#### 〈删除人员派遣-02〉

### <span id="page-38-1"></span>**2.6.** 校级项目申报

### <span id="page-38-2"></span>**2.6.1.** 申报校级项目

1)操作步骤

第一步:登录科研系统;

第二步:点击"校级项目申报",进入"申报列表";

第三步: 点击项目列表里"申报"按钮,进入项目申报页面;

第四步: 根据流程提示填写项目申报信息,点击"提交",提交成功等待审

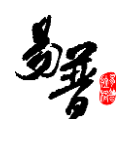

### 核。

### 2)操作界面

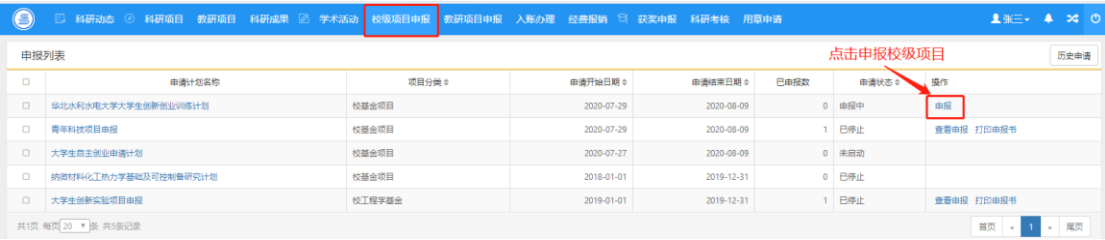

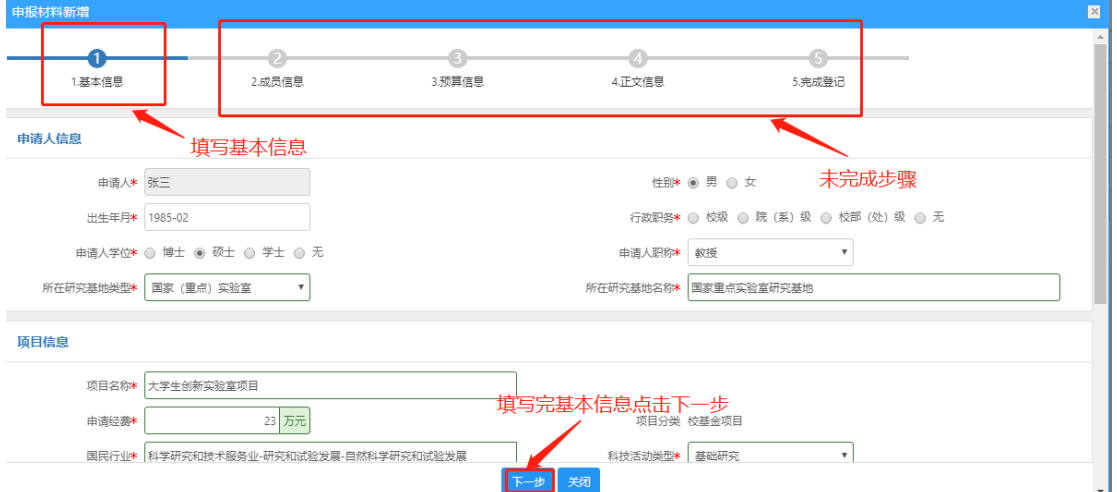

#### 〈校级项目申报-01〉

#### 〈校级项目申报-02〉

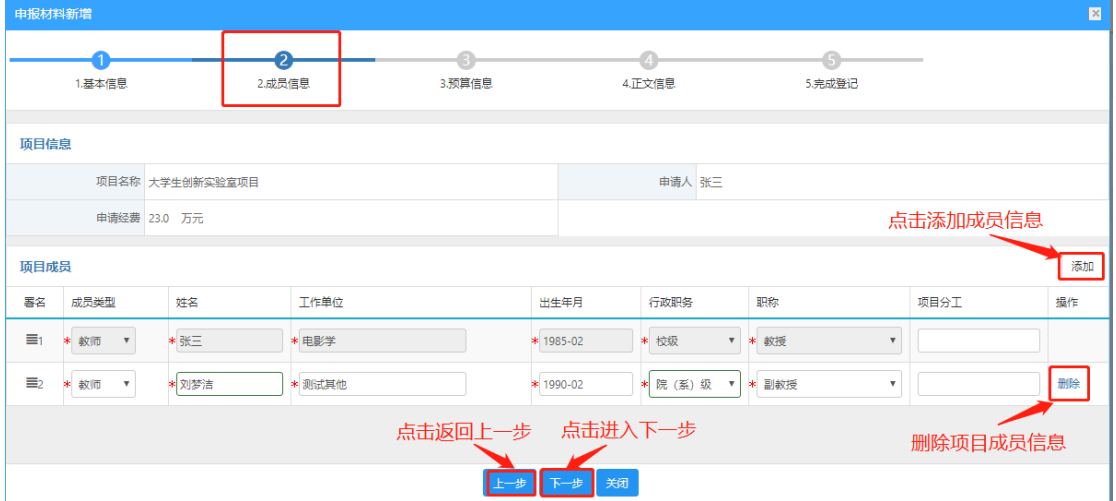

〈校级项目申报-03〉

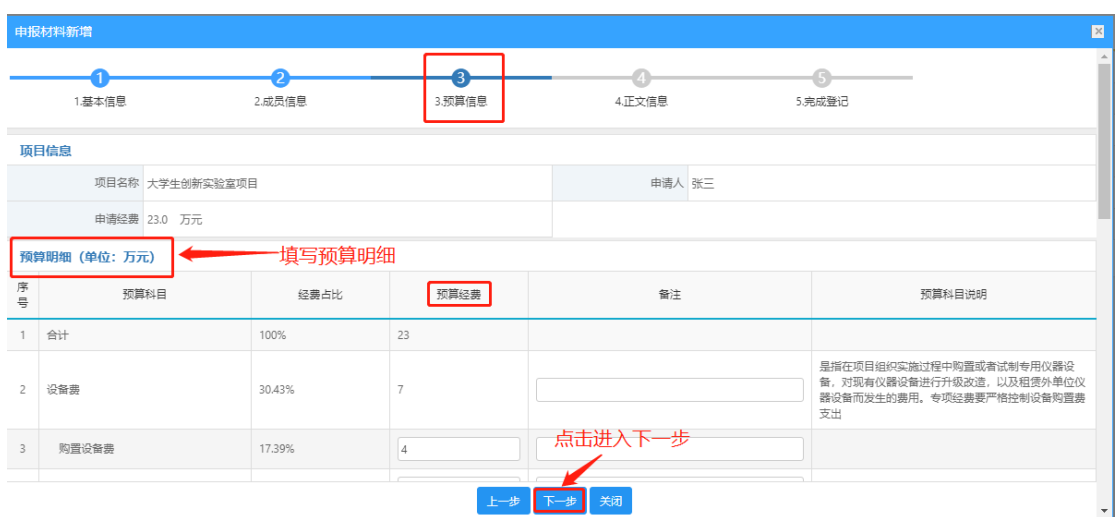

#### 〈校级项目申报-03〉

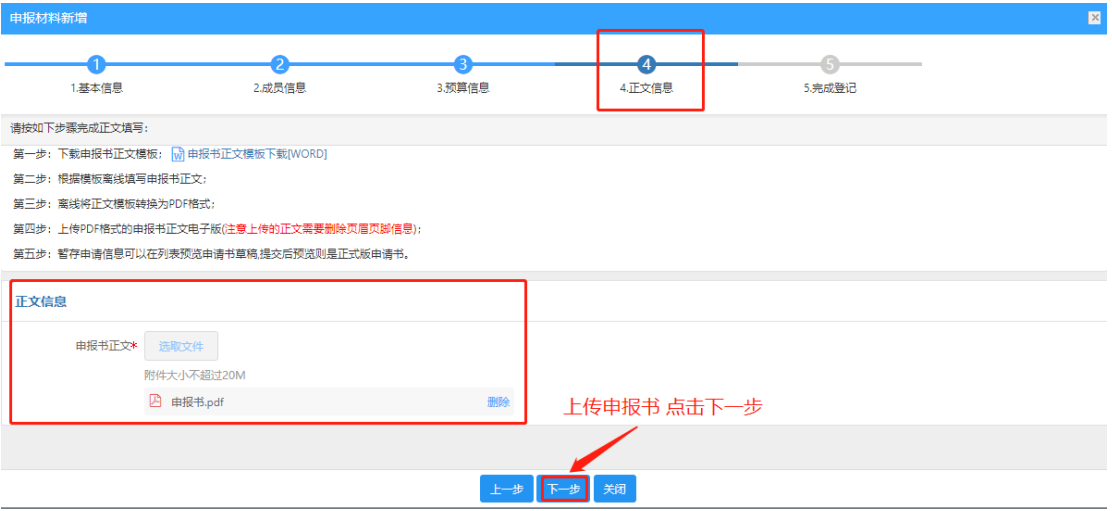

〈校级项目申报-04〉

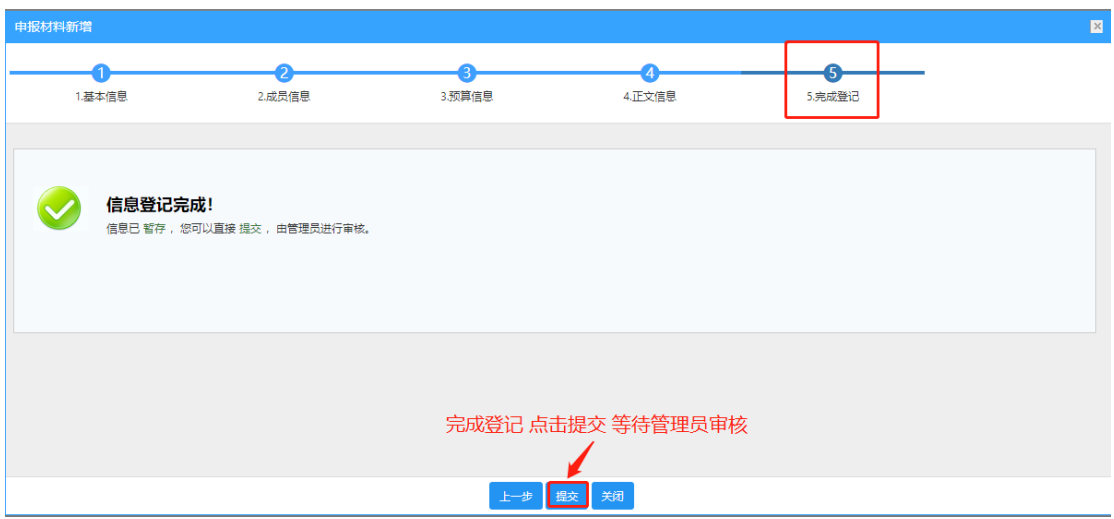

〈校级项目申报-05〉

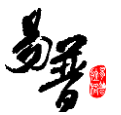

### <span id="page-41-0"></span>**2.6.2.** 撤销校级项目

1)项目提交成功后,如果申请状态是申报中的项目,您可返回"申报列表", 找到您想要撤销的项目点击"撤销"即可。

2)操作界面

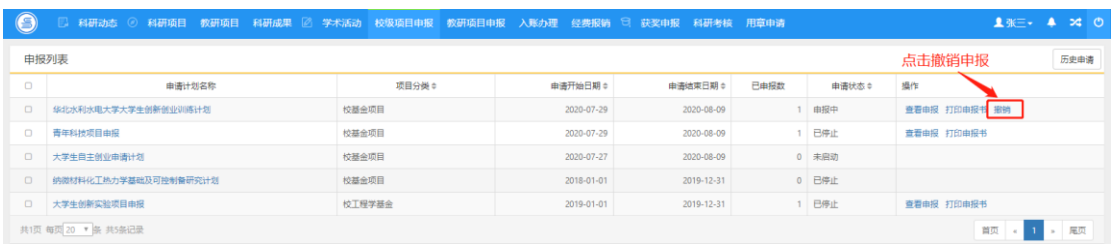

〈撤销申报〉

### <span id="page-41-1"></span>**2.7.** 入账办理

### <span id="page-41-2"></span>**2.7.1.** 认领经费

- 1)操作步骤
- 第一步:登录科研系统;
- 第二步:点击"入账办理";
- 第三步: 输入经费来款查询条件后, 点击"查询";
- 第四步: 选择相应的来款信息,点击"认领",进入认领页面;

第五步: 选择认领项目, 填写认领金额, 根据学校经费管理模式进行拆分, 最后 点击"提交";

2)操作界面

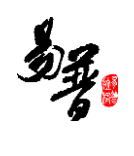

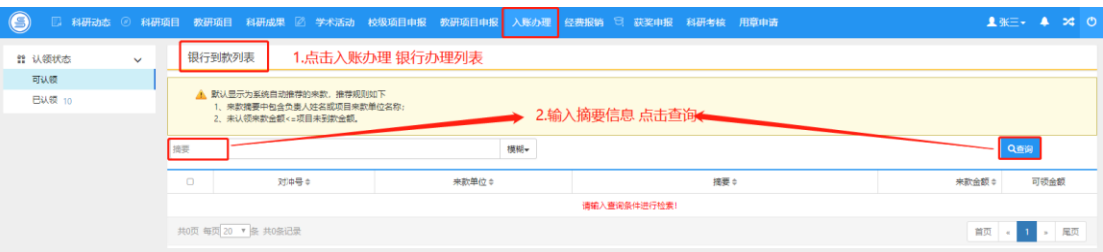

#### 〈经费认领-01〉

| $\odot$                 |        | □ 科研动态 ⊙ 科研项目 教研项目 科研成果 2 学术活动 校级项目申报 教研项目申报                                  |             | 入账办理 | 经费报销 □ 获奖申报 科研考核 用章申请 |         |            | <b>1张三 → 24 0</b> |  |
|-------------------------|--------|-------------------------------------------------------------------------------|-------------|------|-----------------------|---------|------------|-------------------|--|
| 22 认领状态<br>$\checkmark$ |        | 银行到款列表                                                                        |             |      |                       |         |            |                   |  |
| 可认领<br><b>已认领 10</b>    |        | ▲ 默认显示为系统自动推荐的来款, 推荐规则如下<br>1. 来款捕要中旬会负责人姓名或项目来数单位名称:<br>2. 未认领来款金额<=项目未到款金额。 |             |      |                       |         |            |                   |  |
|                         | 摘要:研发× |                                                                               |             |      | 根据查询结果 点击认领           |         |            |                   |  |
|                         | 研发     |                                                                               |             | 模糊+  |                       |         | Q首间        |                   |  |
|                         | $\Box$ | 对冲号÷                                                                          | 来款单位÷       |      | 接要÷                   | 未款金额    | 可领金额       | 操作                |  |
|                         | $\Box$ | 2018000134560001                                                              | 中国银行结算中心丰管部 |      | 研发费                   | 19760.0 | 191400 认领  |                   |  |
|                         | $\Box$ | 2018000134560001                                                              | 中国银行结算中心主管部 |      | 研发费                   | 21510.0 | 21510.0 认领 |                   |  |
|                         | $\Box$ | 2018000134560001                                                              | 中国银行结算中心主管部 |      | 研发器                   | 7789.6  | 7789.6 认领  |                   |  |
|                         | $\Box$ | 2018000134560001                                                              | 中国银行结算中心主管部 |      | 研发费                   | 5000.0  | 5000.0 认领  |                   |  |
|                         | $\Box$ | 2018000134560001                                                              | 中国银行结算中心丰管部 |      | 研发费                   | 367.73  | 367.73 认领  |                   |  |
|                         | $\Box$ | 2018000134560001                                                              | 中国银行结算中心主管部 |      | 研发费                   | 13820.0 | 13820.0 认领 |                   |  |
|                         | $\Box$ | 2018000134560001                                                              | 中国银行结算中心主管部 |      | 研发费                   | 76245.0 | 76095.0 认领 |                   |  |
|                         | $\Box$ | 2018000134560001                                                              | 中国银行信算中心主管部 |      | 研发费                   | 8853.94 | 8853.94 认领 |                   |  |
|                         | $\Box$ | 2018000134560001                                                              | 中国银行结算中心主管部 |      | 研发费                   | 2073.99 | 2073.99 认领 |                   |  |
|                         | $\Box$ | 2018000134560001                                                              | 中国银行信算中心主管部 |      | 研发费                   | 4440.0  | 4440.0 认领  |                   |  |
|                         | $\Box$ | 2018000134560001                                                              | 中国银行结算中心主管部 |      | 研发费                   | 1815.0  | 1815.0 认领  |                   |  |

〈经费认领-02〉

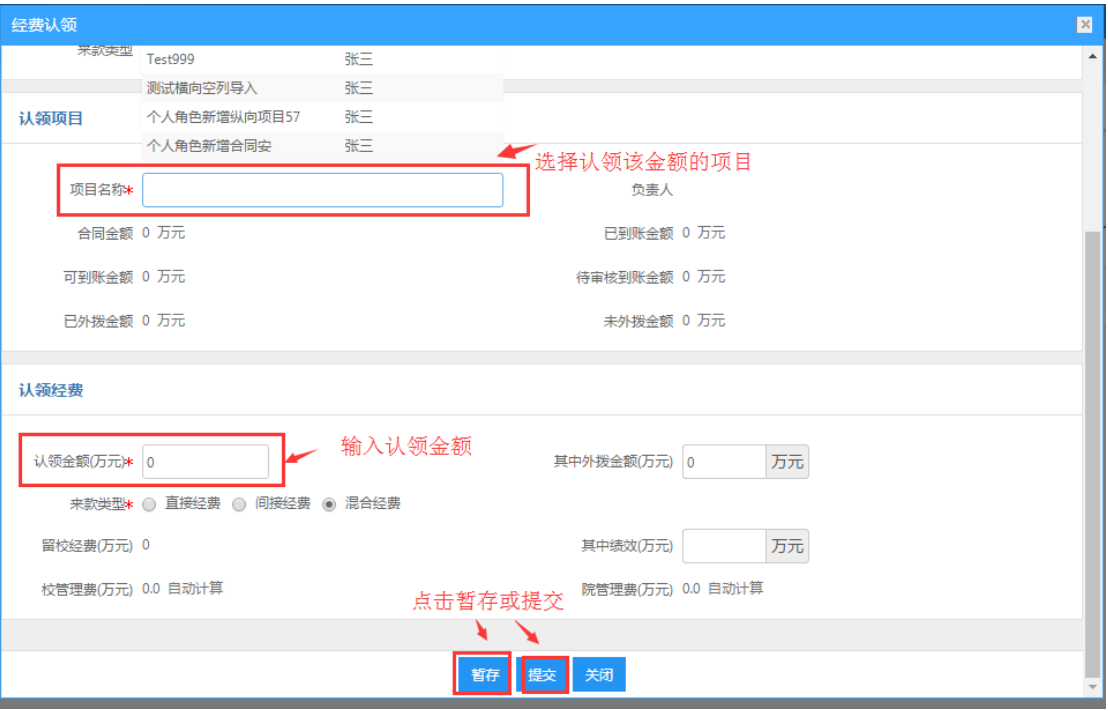

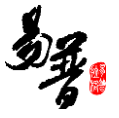

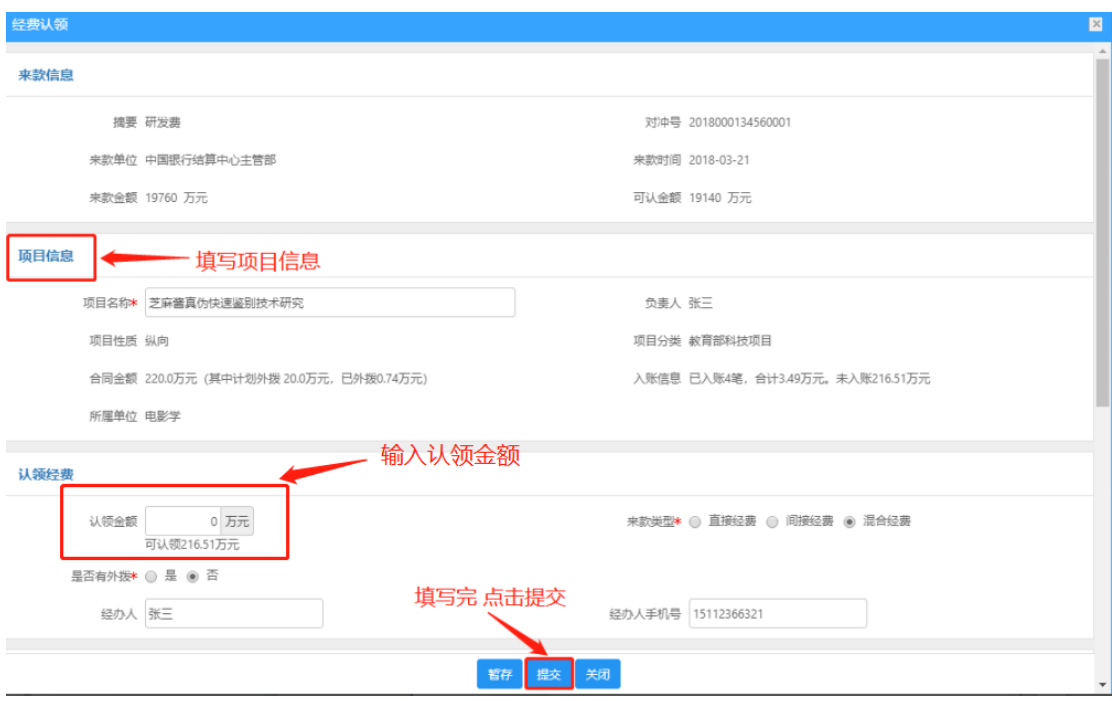

〈经费认领-03〉

# <span id="page-43-0"></span>**2.7.2.** 查看已认领项目

1) 提交认领后, 可在"已认领"列表查看认领详情, 在信息未审核前, 可查看 已认领项目信息还可以进行编辑删除,学校审合通过可进行打印预览;

### 2)操作界面

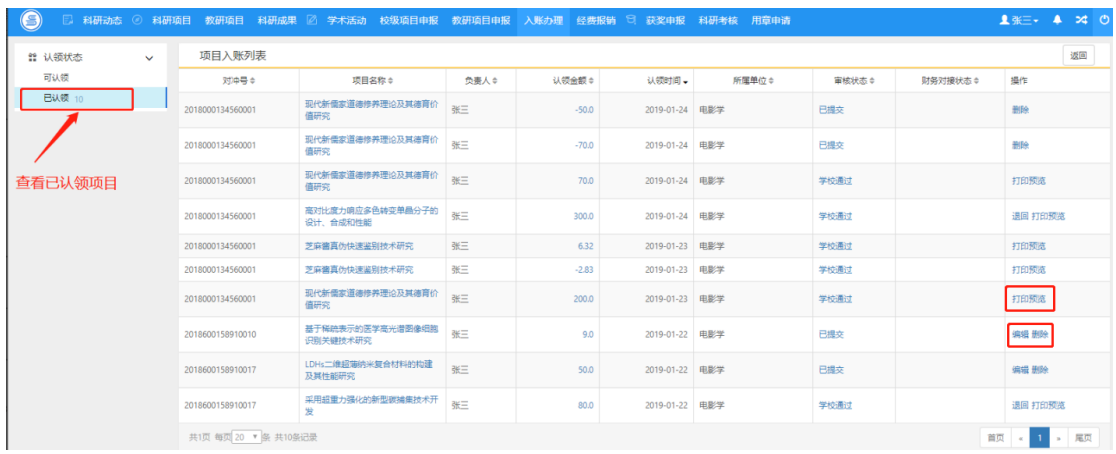

〈查看已认领项目〉

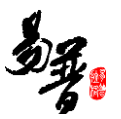

# <span id="page-44-0"></span>**2.7.3.** 编辑已认领项目

1) 经费认领提交成功后,如果提交后未审核,您可进入"已认领"列表,找到 您想要修改的项目点击"编辑"即可修改申请信息。

### 2) 操作界面

| $\bullet$                      |                      | □ 科研动态 ◎ 科研项目 教研项目 科研成果 2 学术活动 校级项目申报 教研项目申报 入账办理 经费报销 □ 获奖申报 |       |         |                | 科研考核 用意申请 |        |         | 1张三 ↓ ▲<br>240 |
|--------------------------------|----------------------|---------------------------------------------------------------|-------|---------|----------------|-----------|--------|---------|----------------|
| <b>11 认领状态</b><br>$\checkmark$ | 项目入账列表               |                                                               |       |         |                |           |        |         | 返回             |
| 可认领                            | 对冲导点                 | 项目名称:                                                         | 负责人 0 | 认領金額☆   | 认领时间。          | 所属单位÷     | 审核状态:0 | 财务对接状态: | 操作             |
| <b>已认</b> 领 10                 | 2018000134560001     | 现代新儒家道德修养理论及其德育价<br>值研究                                       | 张三    | $-50.0$ | 2019-01-24 电影学 |           | 已提交    |         | 删除             |
|                                | 2018000134560001     | 现代新儒家道德修养理论及其德育价<br>值研究                                       | 张三    | $-70.0$ | 2019-01-24     | 电影学       | 已提交    |         | 删除             |
|                                | 2018000134560001     | 现代新儒家道德修养理论及其德育价<br>值研究                                       | 张三    | 70.0    | 2019-01-24 电影学 |           | 学校通过   |         | 打印预览           |
|                                | 2018000134560001     | 高对比度力响应多色转变单晶分子的<br>设计、合成和性能                                  | 张三    | 300.0   | 2019-01-24 电影学 |           | 学校通过   |         | 退回 打印预览        |
|                                | 2018000134560001     | 芝麻歯真の快速器別技术研究                                                 | 张三    | 6.32    | 2019-01-23 电影学 |           | 学校通过   |         | 打印预览           |
|                                | 2018000134560001     | 芝麻醬真伪快速圖別技术研究                                                 | 张三    | $-2.83$ | 2019-01-23 电影学 |           | 学校通过   |         | 打印预览           |
|                                | 2018000134560001     | 现代新儒家道德修养理论及其德育价<br>值研究                                       | 张三    | 200.0   | 2019-01-23 电影学 |           | 学校通过   | 编辑已认领项目 | 打印预览           |
|                                | 2018600158910010     | 基于稀疏表示的医学高光谱图像细胞<br>识别关键技术研究                                  | 张三    | 9.0     | 2019-01-22 甲膨学 |           | 日提交    |         | 病病 删除          |
|                                | 2018600158910017     | LDHs二维超薄纳米复合材料的构建<br>及其性能研究                                   | 张三    | 50.0    | 2019-01-22 甲影学 |           | 已提交    |         | 编辑 删除          |
|                                | 2018600158910017     | 采用超重力强化的新型碳捕集技术开<br>发                                         | 张三    | 80.0    | 2019-01-22     | 电影学       | 学校通过   |         | 退回 打印预览        |
|                                | 共1页 每页 20 ▼ 条 共10条记录 |                                                               |       |         |                |           |        |         | 首页 4 1 > 尾页    |

<sup>〈</sup>编辑认领经费-01〉

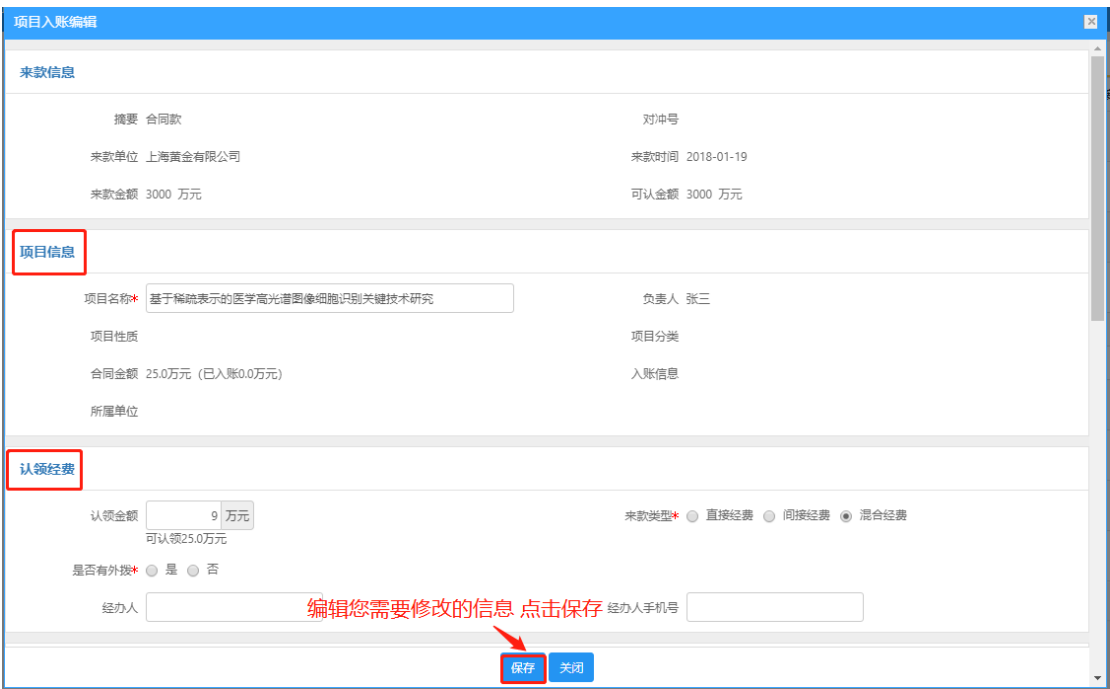

〈编辑认领经费-02〉

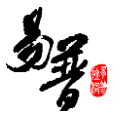

### <span id="page-45-0"></span>**2.7.4.** 打印预览

1) 经费认领提交成功后,如果提交后学校通过,您可进入"已认领"列表,找 到您想要打印的项目点击"打印预览"即可打印入账通知单。

### 2) 操作界面

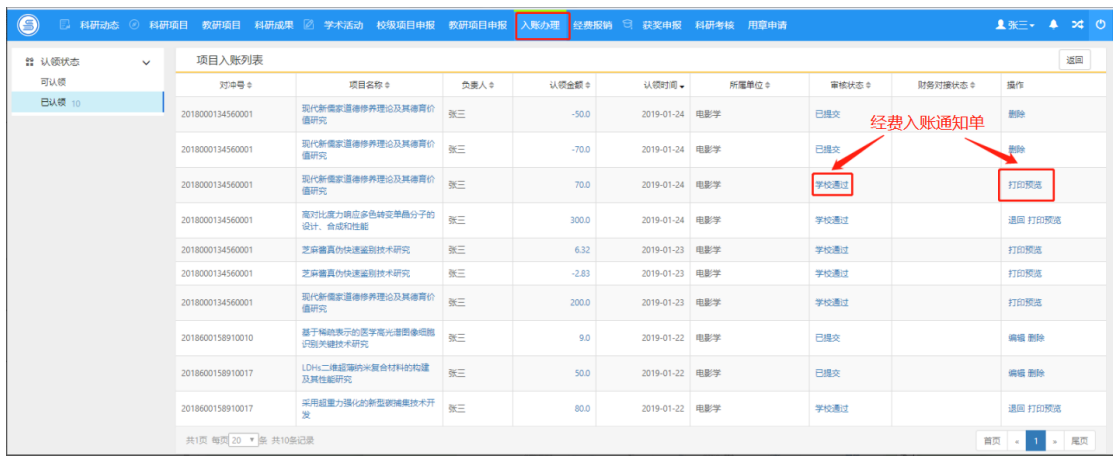

〈打印预览-01〉

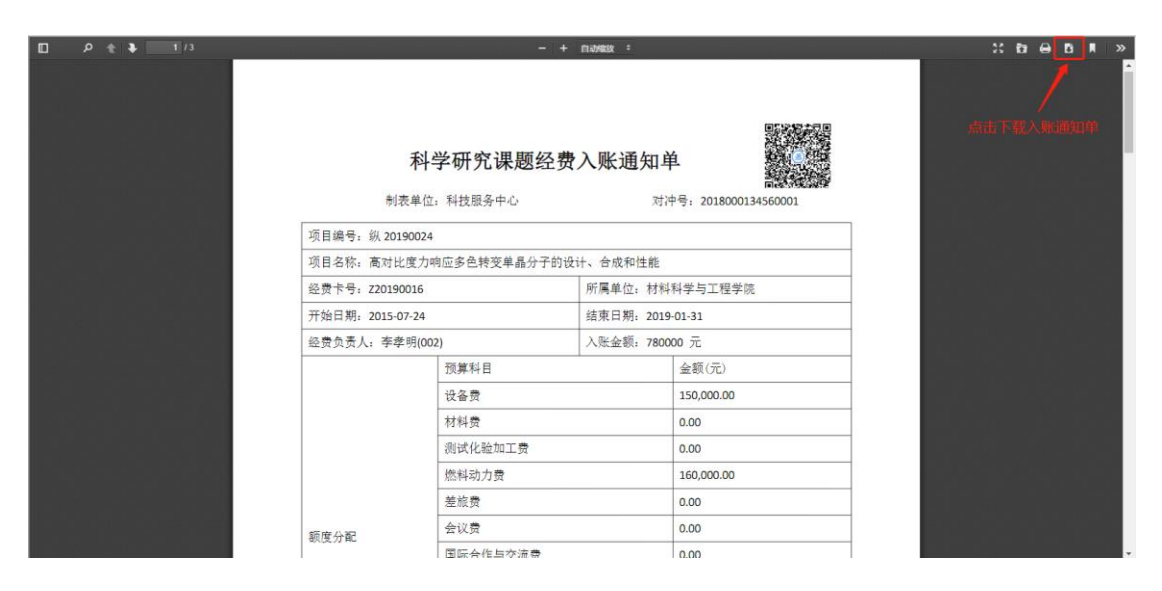

<sup>〈</sup>打印预览-02〉

<span id="page-45-1"></span>**2.8.** 经费报销

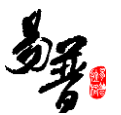

### <span id="page-46-0"></span>**2.8.1.** 查询经费报销

① 点击【经费报销】→【经费报销列表】,输入您想查询的条件,单击【查询】 按钮,查询结果在列表中显示。如图所示:

|      |        |                     |     |      |     |      |                  |       |                |      |      |             |          | 1张三· 4 24 0 |
|------|--------|---------------------|-----|------|-----|------|------------------|-------|----------------|------|------|-------------|----------|-------------|
| 所有   |        | 项目报销列表              |     |      |     |      |                  |       |                |      |      | 输入查询条件 进行查询 |          | 新增 科目报销明细   |
| 报销年度 | 项目名称   |                     | 模糊→ | 报销人  | 模糊→ |      | 最小报销总金制至 最大报销总金制 |       | 报销时间 至 报销时间    | 年月一  | 所属单位 |             |          | 更多一         |
| 2020 | $\Box$ |                     |     | 项目名称 |     | 报销人÷ |                  | 报销总会额 | 报销时间。          | 所属单位 |      | 宙核状态≑       | 提作       |             |
| 项目性质 |        | 芝麻酱真伪快速器别技术研究       |     |      | 张三  |      |                  | 0.01  | 2020-07-29 电影学 |      |      | 已提交         | 编辑 查看 删除 |             |
| 纵向 1 |        | 共1页 每页 20 ▼ 条 共1条记录 |     |      |     |      |                  |       |                |      |      |             | 首页       | » 尾页        |

〈经费报销查询示意图-01〉

② 在项目查询页面中,点击【更多】标签,显示更多条件查询。可如下图所示:

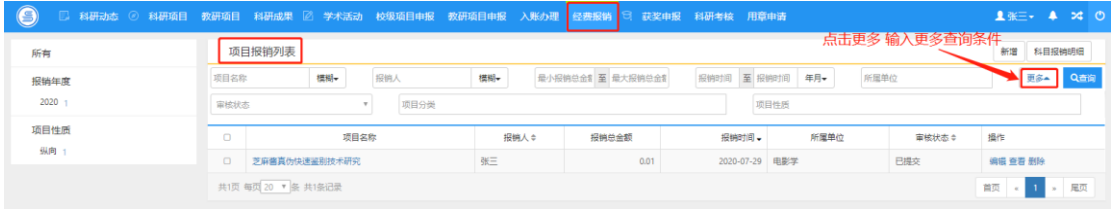

〈经费报销查询示意图-02〉

### <span id="page-46-1"></span>**2.8.2.** 查看科目报销明细

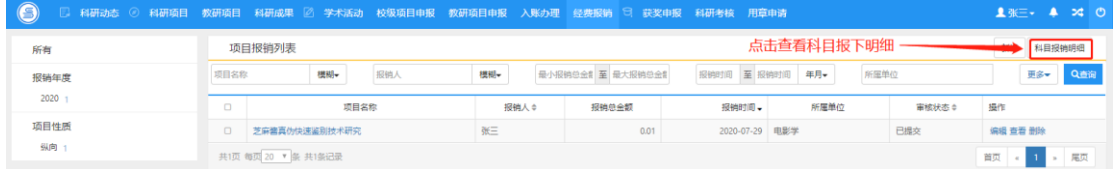

〈查看科目报销明细〉

### <span id="page-46-2"></span>**2.9.** 科研考核

### <span id="page-46-3"></span>**2.9.1.** 参与配合科研考核

1)操作步骤

第一步:登录科研系统后;

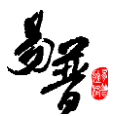

第二步: 点击"科研考核",进入考核详情界面;

第三步: 选择考核批次, 确认考核信息无误后, 选择"数据正确, 无疑问"点击 "提交确认";若考核信息有误,选择"数据存在疑问",在"反馈内容"区域 输入相关存疑信息,点击"提交确认";

2)操作界面

| $\odot$<br>□ 科研动态 ◎ 科研项目 教研项目 科研成果 2 学术活动 校级项目申报 教研项目申报 入账办理 经费报销 □ 获奖申报    |             |                 |                       |     |         |           |                  |            |            |                   | 科研考核                             | 用章申请           |           |         |      | 1 李字明- 43 x 0 |
|-----------------------------------------------------------------------------|-------------|-----------------|-----------------------|-----|---------|-----------|------------------|------------|------------|-------------------|----------------------------------|----------------|-----------|---------|------|---------------|
| ▲ 科研考核<br>$\checkmark$<br>2018年度科研工作量考核(考<br>模中)<br>◎ 经费工作量<br>$\checkmark$ | 基本信息        |                 |                       |     |         |           |                  |            |            |                   |                                  |                |           |         |      |               |
|                                                                             |             | 姓名 李孝明          |                       |     |         |           | 性别 男             |            |            |                   | 出生日期 2019-01-22                  |                |           |         | G.   |               |
|                                                                             |             | 最后学位 硕士         |                       |     |         |           | 最后学历 博士研究生       |            |            |                   |                                  | 所属单位 材料科学与工程学院 |           | 照片      |      |               |
| © 项目绩效<br>$\checkmark$                                                      |             |                 | 职称 教授                 |     | 一级学科    |           |                  |            |            | <b>考核分值 680.0</b> |                                  |                |           |         |      |               |
|                                                                             |             |                 | 项目立项(纵向) (合计: 30分)    |     |         |           |                  |            |            |                   |                                  |                |           |         |      |               |
|                                                                             | 项目名称        |                 |                       | 负责人 | 投港に進    |           | 项目级别             |            | 立顺日期       |                   |                                  | 所属学院           |           | 教育部统计日屋 | 参考得分 | 考核得分          |
|                                                                             |             | 发射器材回收装置        |                       |     | 李孝明     |           | 国家级              |            | 材料科学与工程学院  |                   |                                  | 2019-01-01     |           | 科技类     | 30.0 | 30.0          |
|                                                                             |             | 进账合同 (合计: 630分) |                       |     |         |           |                  |            |            |                   |                                  |                |           |         |      |               |
|                                                                             | 合同名称        | 3m3道控护运机控制系统的开发 |                       |     |         | 岛技人表应     | 合同经<br>签订日期<br>農 |            | 合同类别       |                   |                                  | 教育部统计归属 所属单位   |           |         |      | 考核得分          |
|                                                                             |             |                 |                       |     |         |           | 30               | 2019-01-01 | 技术开发       |                   |                                  | 社科类            | 材料科学与工程学院 |         |      | 630.0         |
|                                                                             |             | 著作 (合计:20分)     |                       |     |         |           |                  |            |            |                   |                                  |                |           |         |      |               |
|                                                                             | <b>甚作出到</b> | 喜作名称            |                       |     | 总字<br>故 | 出版日期      |                  | 所属单位       |            | 所有成员Id            |                                  |                |           | 参考得分    | 考核器分 |               |
|                                                                             | 谨善          |                 | 《心灵的慰藉》:记忆的复调性与风景的多维性 |     | 20      | 材料科学与工程学院 |                  |            | 2018-01-01 |                   | 4028826f687369b80168736aaac90004 |                |           | 20.0    | 20.0 |               |
|                                                                             |             | 加分原因            |                       |     |         |           |                  |            |            |                   |                                  |                |           |         |      |               |
|                                                                             |             |                 |                       |     |         |           |                  |            |            |                   |                                  |                |           |         |      |               |
|                                                                             |             |                 |                       |     |         |           |                  |            |            |                   | 提交确认                             |                |           |         |      |               |

〈科研考核-01〉

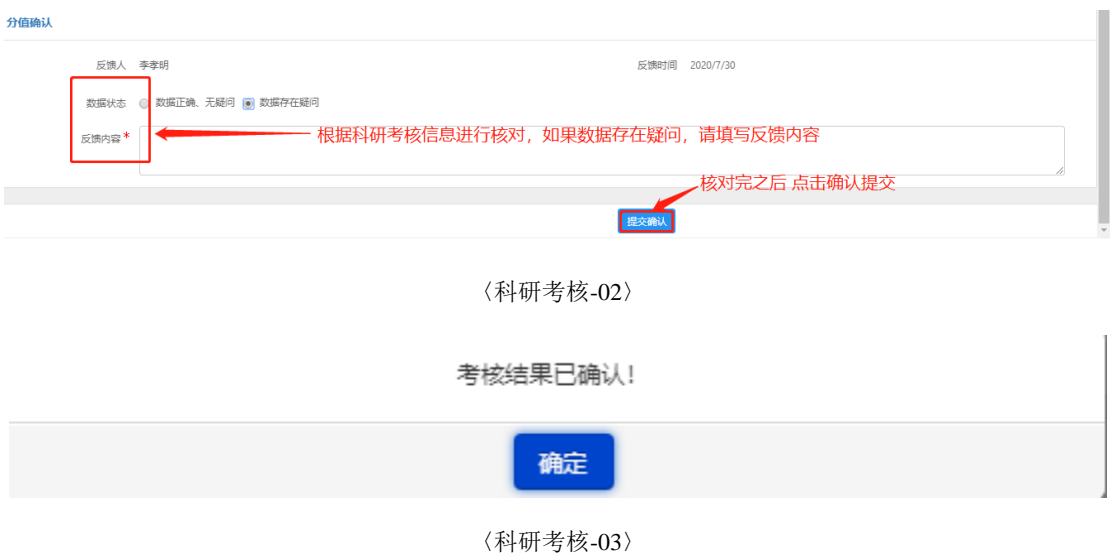

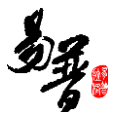

# <span id="page-48-0"></span>**3.** 技术支持

若对科研服务平台有其他疑问,请拨打北京易普拉格售后电话: 400-800-1636。